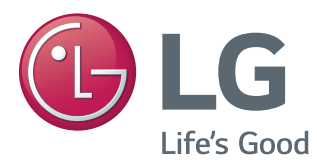

# Manual de usuario MONITOR LED IPS (MONITOR LED\*)

\*Los monitores LED de LG son monitores LCD con retroiluminación LED.

Lea la información de seguridad atentamente antes de utilizar el producto.

#### Lista de modelos de Monitor LED IPS (Monitor LED)

34UM95-PD 34UM95-PE 34UM94-PD

# **CONTENIDO**

# **[LICENCIA](#page-2-0)**

#### **[MONTAJE Y PREPARACIÓN](#page-3-0)**

- [Composición del producto](#page-3-0)
- [Descripción de botones y productos](#page-4-0)
- [Cómo utilizar el Botón Joystick](#page-4-0)
- [Conector de entrada](#page-5-0)
- [Transporte y elevación del monitor](#page-6-0)
- [Instalación del monitor](#page-7-0)
- [Montaje del soporte](#page-7-0)
- [Extracción del soporte](#page-8-0)
- [Instalación encima de una mesa](#page-9-0)
- [Ajuste del ángulo](#page-10-0)
- 11 [Cómo mantener los cables recogidos](#page-10-0)
- [Instalación de la placa de montaje en](#page-11-0)  [pared](#page-11-0)
- [Instalación en una pared](#page-11-0)
- [Uso del cable de anclaje Kensington](#page-13-0)

#### **[USO DEL MONITOR](#page-14-0)**

- [Conexión a un PC](#page-14-0)
- [Conexión HDMI](#page-14-0)
- [Conexión DisplayPort](#page-15-0)
- 16 Conexión Thunderbolt  $(f)$
- [Conexión a dispositivos AV](#page-16-0)
- [Conexión HDMI](#page-16-0)
- [Conexión de periféricos](#page-16-0)
- [Conexión por cable USB PC](#page-16-0)
- [Conexión de auriculares](#page-17-0)

#### **[INSTALACIÓN DEL](#page-18-0)  [SOFTWARE LG MONITOR](#page-18-0)**

#### **[CONFIGURACIÓN DE](#page-21-0)  [USUARIO](#page-21-0)**

- [Activación del menú principal](#page-21-0)
- [Opciones del menú principal](#page-21-0)
- [Configuración de usuario](#page-22-0)
- [Configuración de menú](#page-22-0)
- [Relación](#page-23-0)
- [Función](#page-24-0)
- [PBP](#page-25-0)
- [Imagen](#page-26-0)
- [Color](#page-27-0)
- [Configuración](#page-28-0)
- [Reiniciar](#page-29-0)
- [Lector](#page-30-0)

# **[SOLUCIÓN DE PROBLEMAS](#page-31-0)**

#### **[ESPECIFICACIONES DEL](#page-33-0)  [PRODUCTO](#page-33-0)**

- [Modo admitido de fábrica \(modo](#page-34-0)  [predefinido, HDMI/DisplayPort/](#page-34-0) [Thunderbolt PC\)](#page-34-0)
- [HDMI Sincronización HDMI \(Video\)](#page-34-0)
- [LED de alimentación \(Indicador de](#page-34-0)  [encendido LED\)](#page-34-0)

#### **[POSTURA CORRECTA](#page-35-0)**

[Postura correcta para utilizar el monitor](#page-35-0)

# <span id="page-2-0"></span>**LICENCIA**

Cada modelo tiene licencias diferentes. Para obtener más información acerca de las licencias, visite www. lg.com.

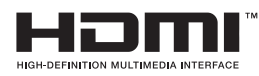

Los términos HDMI y HDMI High-Definition Multimedia Interface y el logotipo de HDMI son marcas registradas de HDMI Licensing LLC en EE. UU. y otros países.

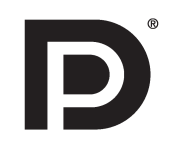

VESA, el logotipo de VESA, el logotipo de cumplimiento de DisplayPort y el logotipo de cumplimiento de DisplayPort para fuentes en modo dual son marcas comerciales registradas de Video Electronics Standards Association.

# <span id="page-3-0"></span>**MONTAJE Y PREPARACIÓN**

# **Composición del producto**

Compruebe que todos los componentes se encuentren incluidos en la caja antes de utilizar el producto. En caso de que falte algún componente, póngase en contacto con la tienda donde adquirió el producto. Tenga en cuenta que el producto y los componentes relacionados pueden tener un aspecto distinto al de los que se muestran en este manual.

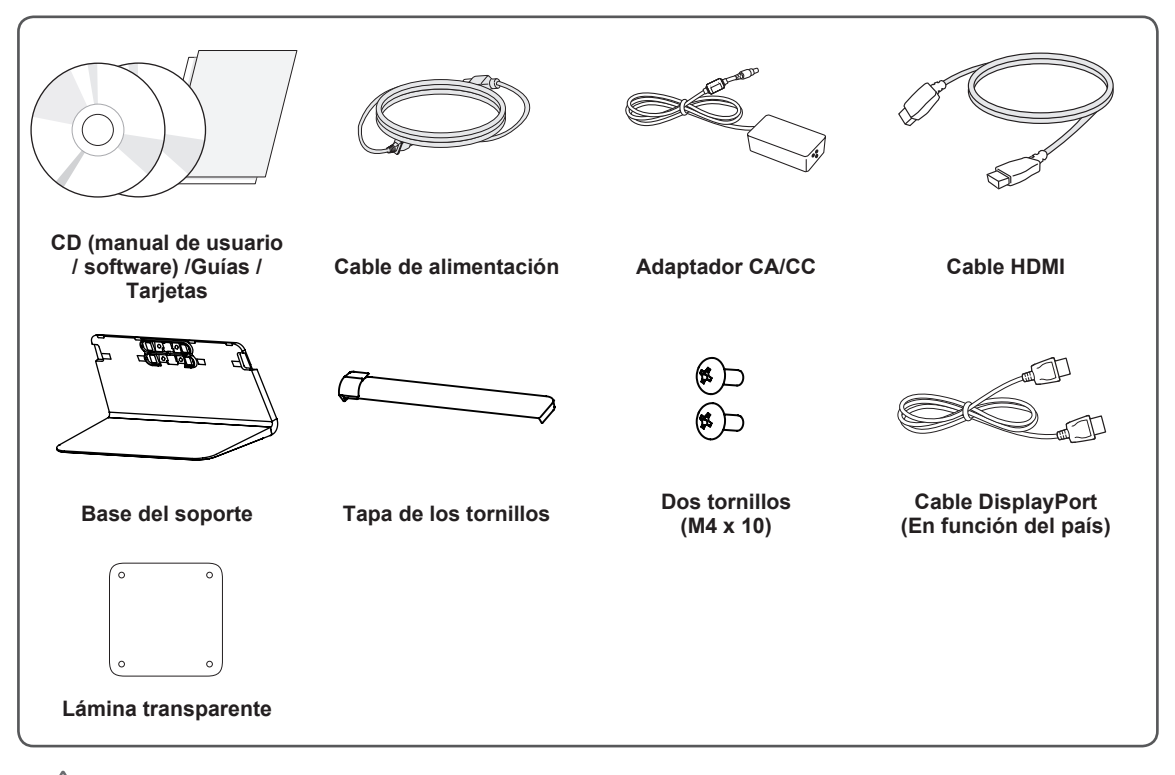

#### **PRECAUCIÓN**

- Use siempre componentes originales para garantizar su seguridad y un rendimiento óptimo del producto.
- La garantía del producto no cubre los daños o lesiones causados por el uso de elementos falsificados.
- Se recomienda utilizar los componentes suministrados.

**NOTA**

- Los componentes pueden tener un aspecto distinto al de los que se muestran en este manual.
- Toda la información y las especificaciones del producto que se detallan en este manual pueden modificarse sin previo aviso con el fin de mejorar el rendimiento del producto.
- Para adquirir accesorios opcionales, diríjase a una tienda de electrónica o a un sitio de compra en línea. También puede ponerse en contacto con el distribuidor donde haya adquirido el producto,
- El cable de alimentación suministrado puede variar en función de la región.

# <span id="page-4-0"></span>**Descripción de botones y productos**

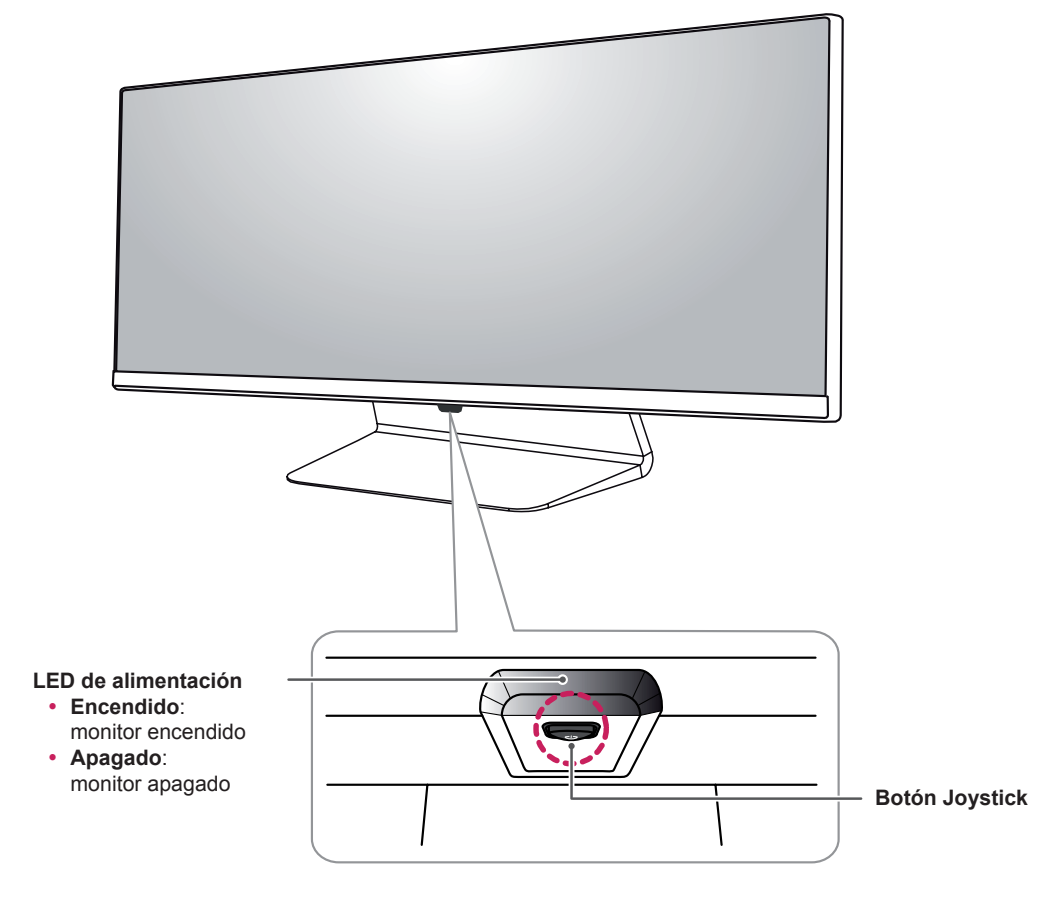

# **Cómo utilizar el Botón Joystick**

Puede controlar fácilmente las funciones del monitor pulsando el Botón Joystick moviéndolo a la izquierda o la derecha con el dedo.

#### **Funciones básicas**

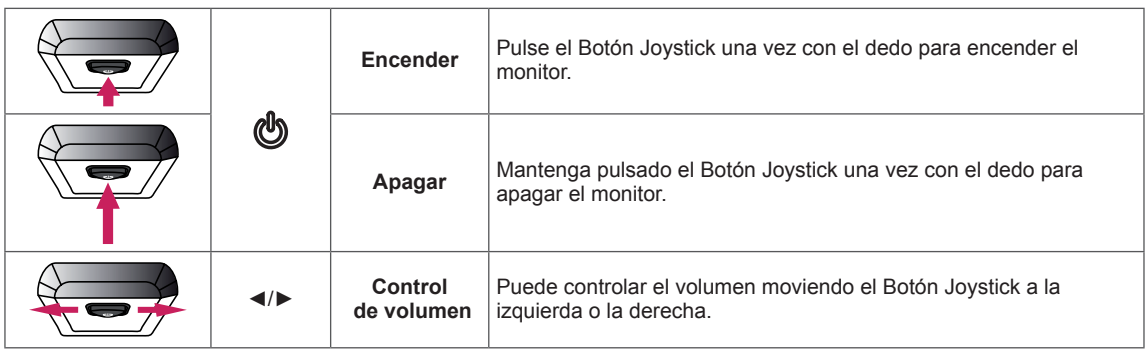

**NOTA**

- El Botón Joystick se encuentra en la parte inferior del monitor.
- y Antes de encender el monitor, asegúrese de que el interruptor de CC de la parte posterior del producto está encendido. (Solo 34UM95-PE)

#### <span id="page-5-0"></span>**Conector de entrada**

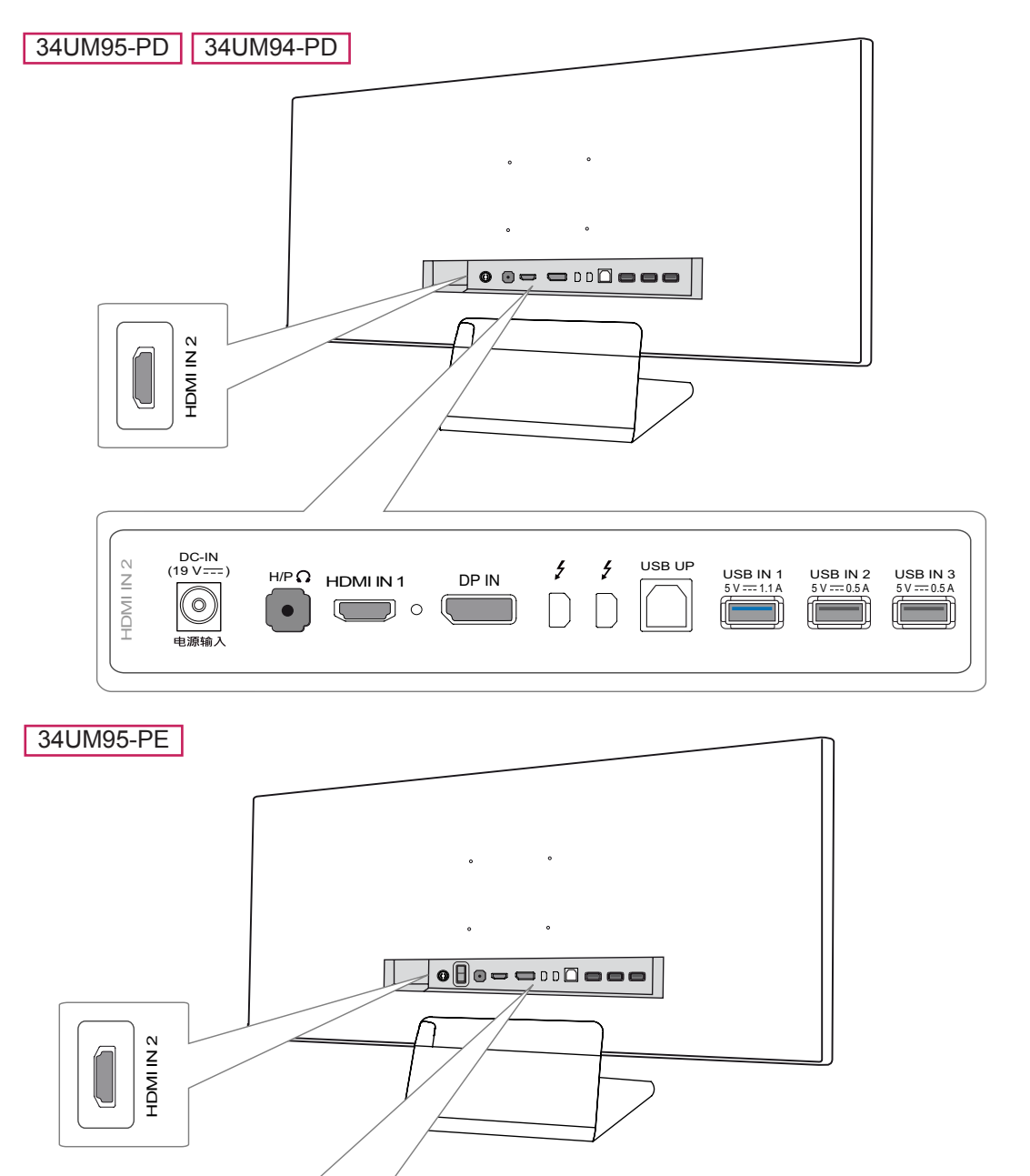

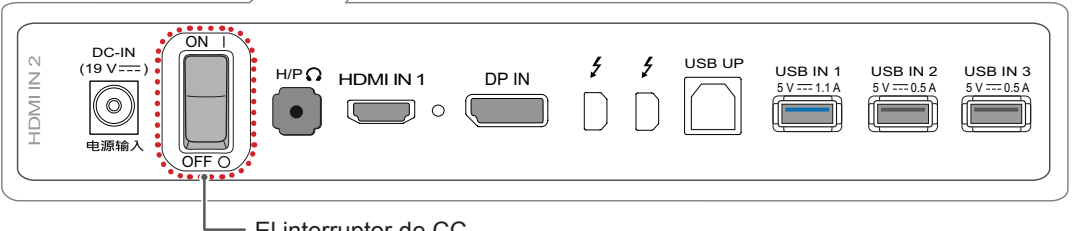

El interruptor de CC

# <span id="page-6-0"></span>**Transporte y elevación del monitor**

Antes de levantar o mover el monitor, siga estas instrucciones para evitar rayar o dañar el monitor, y transportarlo de manera segura, independientemente del tamaño y forma que tenga.

- Se recomienda colocar el monitor en su caja o envolverlo con el material de embalaje original antes de intentar moverlo.
- **Antes de levantar o mover el monitor** desenchufe el cable de alimentación y los demás cables.
- Sujete con firmeza la parte inferior y el lateral del marco del monitor. No lo sostenga por el panel.

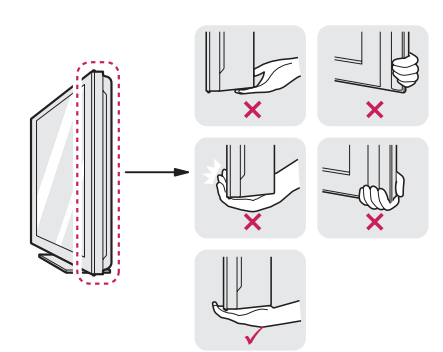

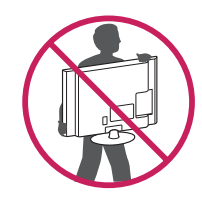

- Al sostener el monitor, la pantalla debe orientarse hacia usted para evitar rayarla.
- Al transportar el monitor, no lo exponga a sacudidas ni a una vibración excesiva.
- Al transportar el monitor, manténgalo en vertical, nunca lo gire hacia uno de sus lados ni lo incline lateralmente.

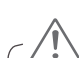

# **PRECAUCIÓN**

- En la medida de lo posible, procure no tocar la pantalla del monitor.
	- Podría dañar la pantalla o algunos de los píxeles empleados para crear las imágenes.

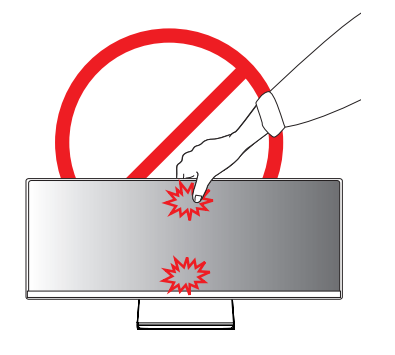

• Si utiliza el panel del monitor sin la base del soporte, su botón joystick podría provocar que el monitor se vuelva inestable y caiga, lo que podría producir lesiones a personas o daños en el monitor. Además, esto podría causar un mal funcionamiento del botón joystick.

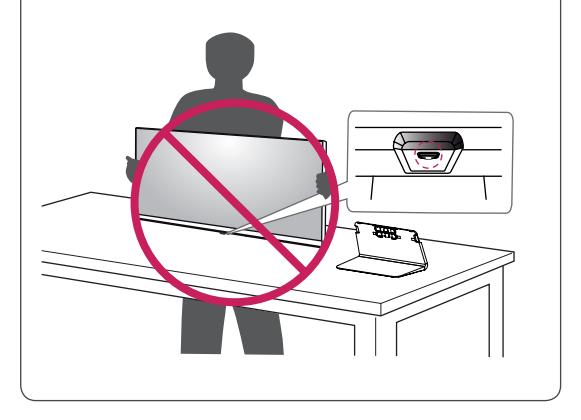

### <span id="page-7-0"></span>**Instalación del monitor**

#### **Montaje del soporte**

1 Coloque la pantalla hacia abajo.

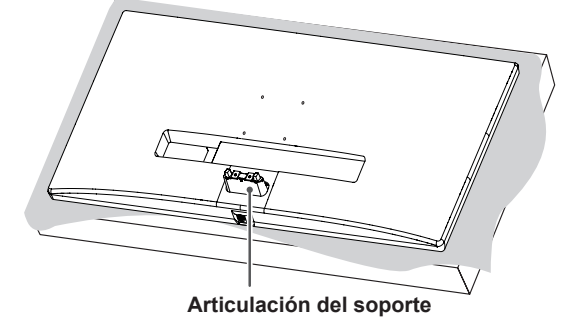

#### **PRECAUCIÓN**

- Para evitar que la pantalla se raye, cubra su superficie con una tela suave.
- 2 Monte la base del soporte en la articulación como se muestra en la ilustración. Apriete los dos tornillos en la parte posterior de la base del soporte y cierre la tapa de los tornillos.

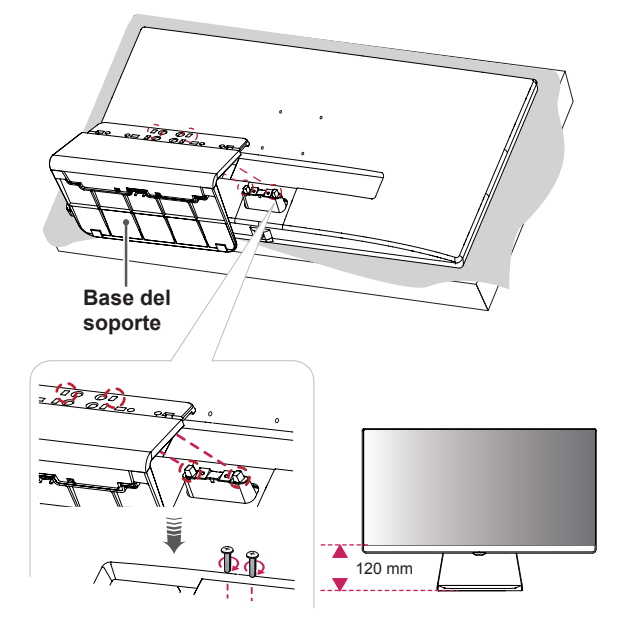

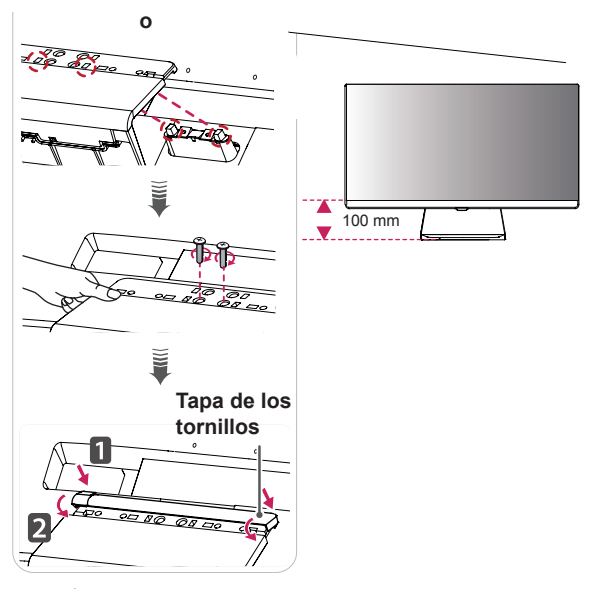

# **PRECAUCIÓN**

- La altura del soporte se puede ajustar con un intervalo de **20 mm**.
- Al apretar los tornillos después de montar la base del soporte en la articulación, asegúrese de sostener la base del soporte con la mano. De lo contrario, el producto podría caerse y ocasionar lesiones físicas o daños en el producto.
- Tenga cuidado de no hacerse daño en la mano con los bordes de la tapa de los tornillos.
- Si los tornillos se aprietan demasiado fuerte, el monitor podría sufrir daños. La garantía del producto no cubre los daños causados por este motivo.
- Si utiliza el panel del monitor sin la base del soporte, su botón joystick podría provocar que el monitor se vuelva inestable y caiga, lo que podría producir lesiones a personas o daños en el monitor. Además, esto podría causar un mal funcionamiento del botón joystick.

ESPAÑOL

**ESPAÑO** 

### <span id="page-8-0"></span>**Extracción del soporte**

1 Coloque la pantalla hacia abajo.

#### **PRECAUCIÓN**

- Para evitar que la pantalla se raye, cubra su superficie con una tela suave.
- 2 Retire la tapa de los tornillos de la base del soporte como se muestra en la ilustración y, a continuación, quite los dos tornillos de la parte posterior para separar la base del soporte de la articulación.

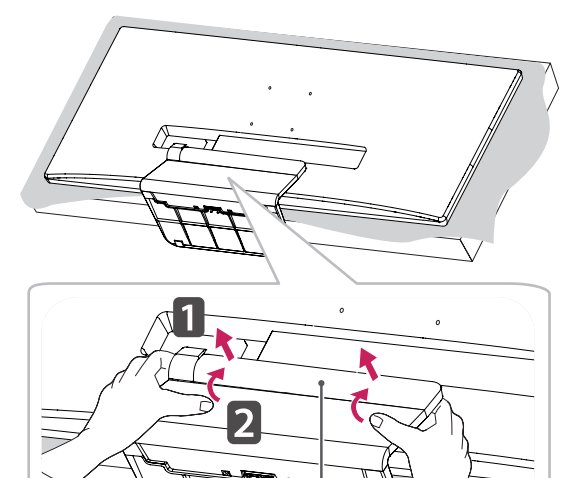

**Tapa de los tornillos**

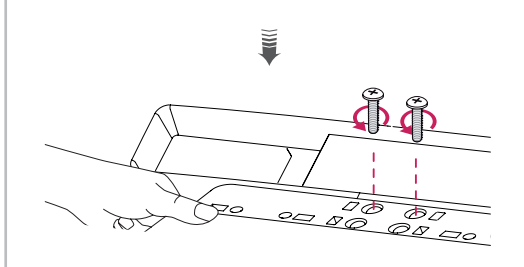

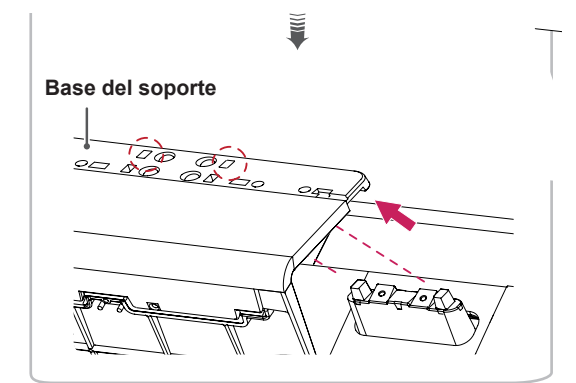

# **PRECAUCIÓN**

- Las ilustraciones de este documento representan los procedimientos más habituales, por lo que podrían diferir del producto real.
- No transporte el monitor boca abajo sujetándolo únicamente por la base. El monitor podría separarse del soporte, caer y provocar lesiones personales.
- Cuando levante o mueva el monitor, no toque la pantalla. Si se ejerce fuerza en la pantalla, podría dañarse.
- Si utiliza el panel del monitor sin la base del soporte, su botón joystick podría provocar que el monitor se vuelva inestable y caiga, lo que podría producir lesiones a personas o daños en el monitor. Además, esto podría causar un mal funcionamiento del botón joystick.
- Al quitar los tornillos para desmontar la base de la articulación, asegúrese de sostener la base del soporte con la mano. De lo contrario, el producto podría caerse y ocasionar lesiones físicas o daños en el producto.

#### <span id="page-9-0"></span>**Instalación encima de una mesa**

1 Levante el monitor y colóquelo encima de una mesa en posición vertical. Instálelo a una distancia mínima de 10 cm de la pared para permitir una ventilación adecuada.

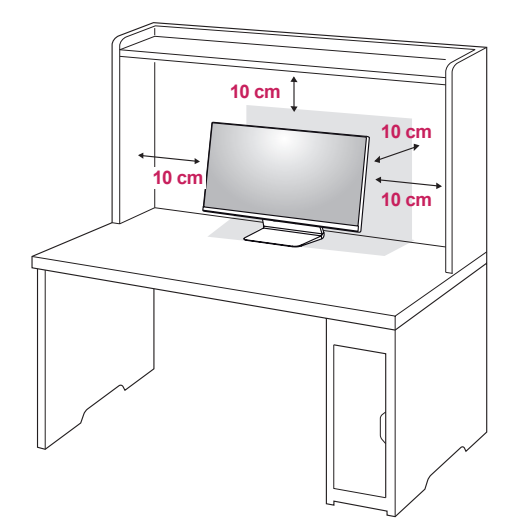

2 Conecte el adaptador de alimentación al monitor y, a continuación, enchufe el cable de alimentación a la toma de pared.

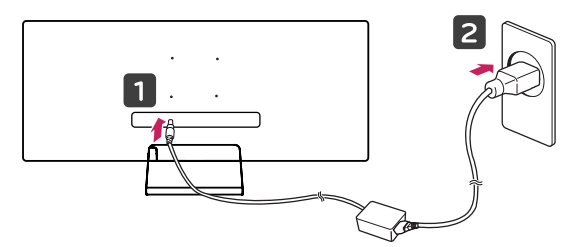

3 Pulse el Botón Joystick de la parte inferior del monitor para encender éste.

#### **PRECAUCIÓN**

y Desenchufe el cable de alimentación antes de mover o instalar el monitor. Existe riesgo de descarga eléctrica.

**Precauciones al conectar el cable de alimentación**

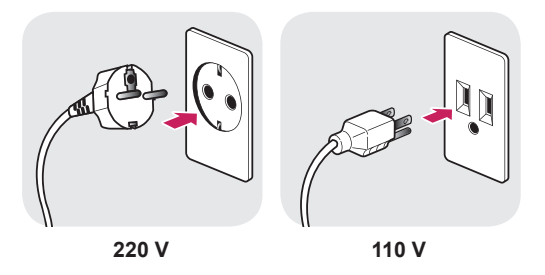

- Asegúrese de utilizar el cable de alimentación que se incluye con el producto y conéctelo a una toma de pared con conexión a tierra.
- Si necesita otro cable de alimentación, póngase en contacto con el distribuidor local o con la tienda minorista más cercana.

# <span id="page-10-0"></span>**Ajuste del ángulo**

- 1 Coloque el monitor montado sobre la base del soporte en posición vertical.
- 2 Ajuste el ángulo de la pantalla. El ángulo de la pantalla se puede ajustar hacia delante y atrás entre -5° y 15° para que la visualización sea más cómoda.

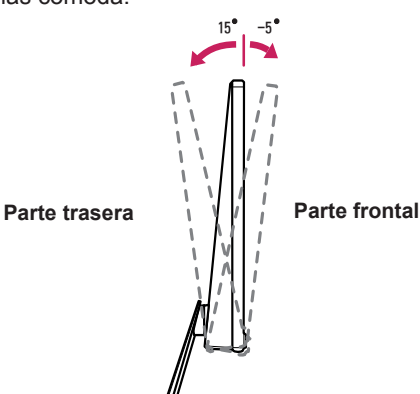

#### **ADVERTENCIA**

• Cuando ajuste el ángulo, no sostenga el soporte como se muestra en la ilustración siguiente, ya que podría hacerse daño en los dedos.

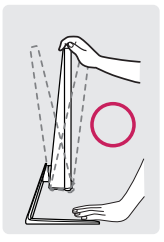

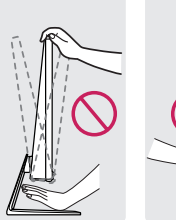

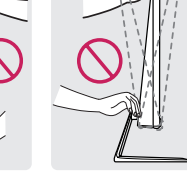

• Tenga cuidado de no tocar ni presionar el área de la pantalla al ajustar el ángulo del monitor.

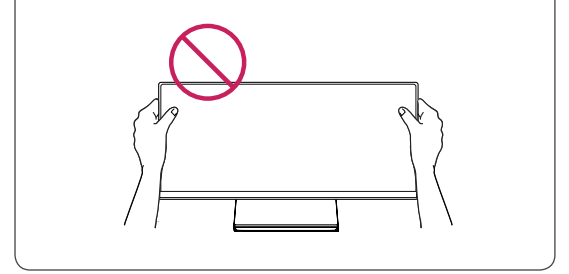

#### **Cómo mantener los cables recogidos**

Ordene los cables con un organizador de cables en la base del soporte como se muestra en la ilustración.

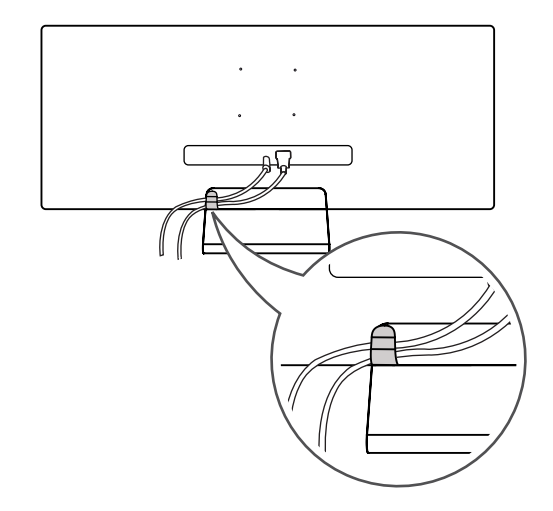

# **NOTA**

15 -5 tenga cuidado al colocarlos. • Los cables pueden quedar atrapados en la zona de articulación como se muestra en la ilustración, por lo que se recomienda que

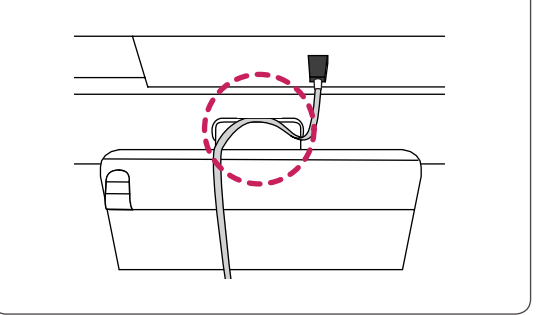

#### <span id="page-11-0"></span>**Instalación de la placa de montaje en pared**

Este monitor cumple las especificaciones de la placa de montaje en pared y de otros dispositivos compatibles.

- 1 Coloque la pantalla hacia abajo. Para evitar que la pantalla se raye, cubra su superficie con una tela suave.
- 2 Coloque la lámina transparente en la parte posterior del monitor y alinéela con los orificios de los tornillos.

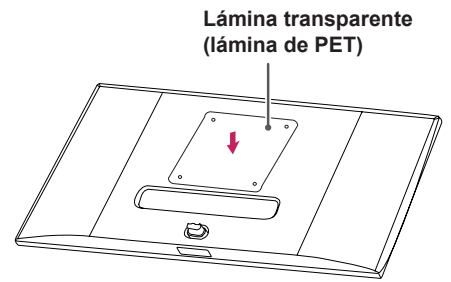

- 3 Coloque la placa de montaje en pared sobre el monitor y alinéela con los orificios para tornillos.
- 4 Apriete los cuatro tornillos para fijar la placa al monitor con un destornillador.

#### **NOTA**

- La placa de montaje en pared se vende por separado.
- Para obtener más información sobre su instalación, consulte la guía de instalación de la placa de montaje en pared.
- Tenga cuidado de no ejercer demasiada fuerza al montar la placa de montaje en pared, ya que podría dañarse la pantalla.

#### **Instalación en una pared**

Instale el monitor a una distancia mínima de 10 cm de la pared y deje unos 10 cm de espacio en cada lado del monitor para permitir una ventilación adecuada. Puede obtener instrucciones de instalación detalladas en cualquier tienda minorista. Asimismo, consulte el manual para obtener información sobre cómo montar e instalar un soporte de montaje en pared con inclinación.

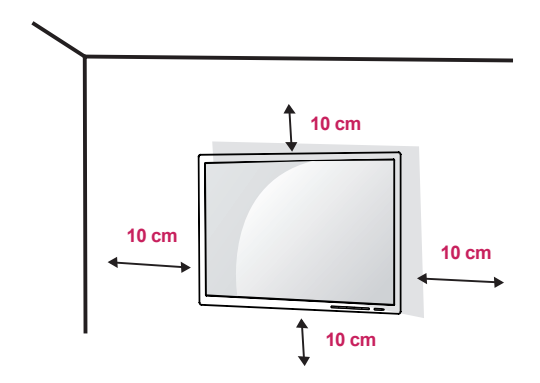

Si instala el monitor en una pared, fije un soporte de montaje en pared (opcional) en la parte trasera del monitor.

Asegúrese de que el soporte de montaje en pared esté bien fijado al monitor y a la pared.

- Si utiliza tornillos con una longitud superior a la estándar, podría dañarse el interior del producto.
- 2 Si se usan tornillos que no cumplan el estándar VESA, el monitor podría sufrir daños o caerse. LG Electronics no se hace responsable de ningún accidente provocado por no haber usado tornillos estándar.

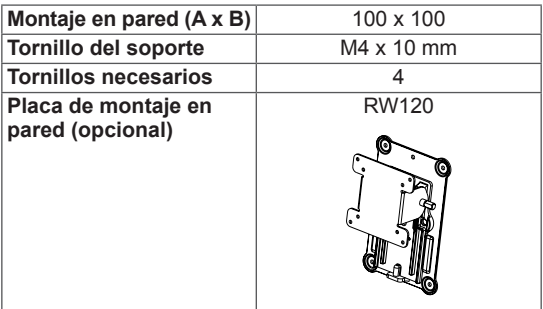

• Montaje en pared (A x B)

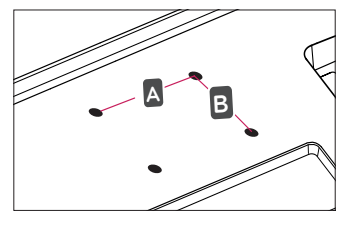

# **NOTA**

- Utilice los tornillos especificados por el estándar VESA.
- El kit de montaje en pared incluye una quía de instalación y todas las piezas necesarias.
- El soporte de montaje en pared es opcional. Puede solicitar accesorios opcionales a su distribuidor local.
- La longitud de los tornillos puede variar en función del soporte de montaje en pared. Asegúrese de emplear la longitud adecuada.
- Para obtener más información, consulte el manual del usuario del soporte de montaje en pared.

# **PRECAUCIÓN**

- y Desenchufe el cable de alimentación antes de mover o instalar el monitor para evitar que se produzcan descargas eléctricas.
- Si el monitor se instala en el techo o en una pared inclinada, puede caerse y provocar lesiones. Utilice un soporte de montaje en pared autorizado por LG y póngase en contacto con el distribuidor local o con personal cualificado.
- Si los tornillos se aprietan demasiado fuerte, el monitor podría sufrir daños. La garantía del producto no cubre los daños causados por este motivo.
- Utilice el soporte de montaje en pared y los tornillos conformes al estándar VESA. La garantía del producto no cubre los daños causados por el uso o uso indebido de componentes inadecuados.
- Cuando se mida desde la parte posterior del monitor, la longitud de cada uno de los tornillos instalados debe ser de 8 mm o menos.

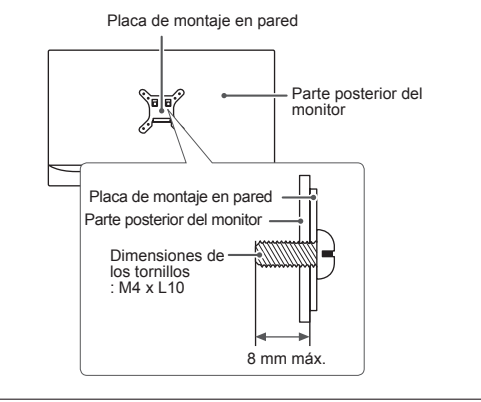

#### <span id="page-13-0"></span>**Uso del cable de anclaje Kensington**

El conector del sistema de seguridad Kensington está situado en la parte posterior del monitor. Para obtener más información sobre su instalación y uso, consulte el manual del usuario del cable de anclaje Kensington, o visite el sitio web http://www. kensington.com.

Fije el monitor a una mesa con el cable del sistema de seguridad Kensington.

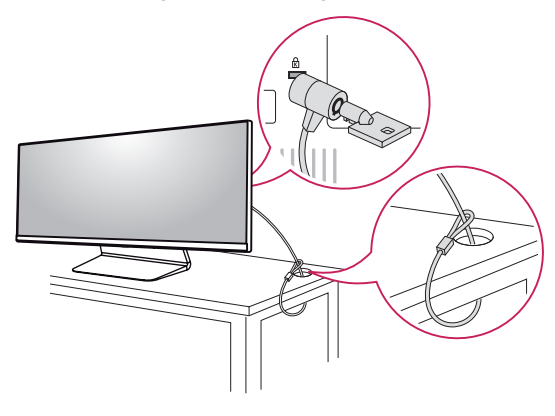

#### **NOTA**

• El sistema de seguridad Kensington es opcional. Puede obtener accesorios opcionales en la mayoría de tiendas de electrónica.

# <span id="page-14-0"></span>**USO DEL MONITOR**

• Las instrucciones siguientes son relativas al modelo 34UM95-PD. Las ilustraciones de este manual pueden variar con respecto al producto real.

Pulse el Botón Joystick, vaya a Menú → Control facil → Entrada y, a continuación, seleccione la opción de entrada.

#### **PRECAUCIÓN**

- No presione la pantalla durante mucho tiempo. La imagen se podría distorsionar.
- No visualice una imagen fija en la pantalla durante mucho tiempo. La imagen podría quedar impresa. Utilice un salvapantallas si es posible.

#### **NOTA**

- y Para conectar el cable de alimentación a la toma, utilice una regleta (de 3 tomas) con conexión a tierra o una toma de pared con conexión a tierra.
- Es posible que el monitor parpadee cuando se encienda en un lugar a baja temperatura. Esto es normal.
- Es posible que a veces aparezcan puntos rojos, verdes o azules en la pantalla. Esto es normal.

# **Conexión a un PC**

- Este monitor admite la función Plug and Play\*.
- \* Plug and Play: función que permite conectar un dispositivo al ordenador sin tener que reconfigurar nada ni instalar ningún controlador manualmente.

### **Conexión HDMI**

Transmite las señales de audio y vídeo digitales de un PC al monitor. Conecte el PC al monitor con el cable HDMI como se muestra en la siguiente ilustración.

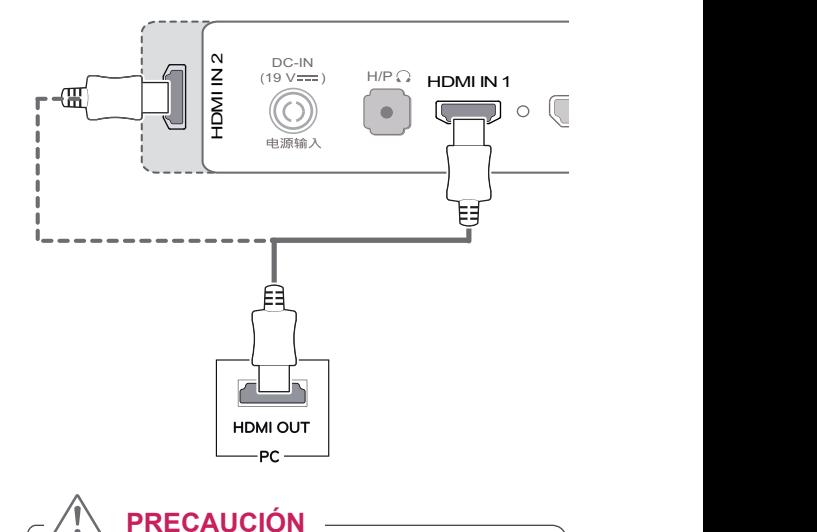

# • Si se conecta el PC al monitor con el cable HDMI, pueden surgir problemas de

DC-IN  $\cdot$  El uso de un cable de DVI a HDMI / compatibilidad con el dispositivo. DP (DisplayPort) a HDMI puede causar problemas de compatibilidad.

# <span id="page-15-0"></span>Conexión DisplayPort

Transmite las señales de audio y vídeo digitales de un PC al monitor. Conecte el monitor al PC con el cable DisplayPort como se muestra en la siguiente ilustración:

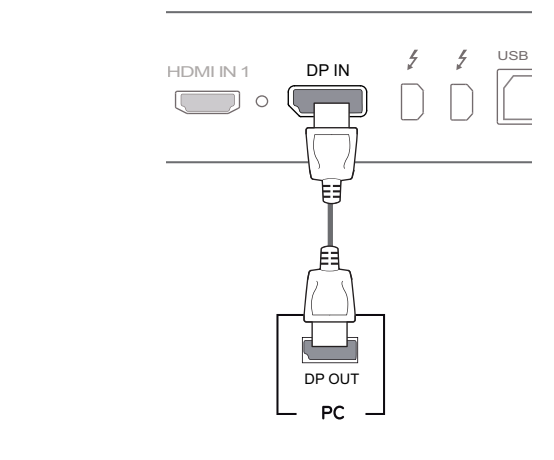

**NOTA**

- y Puede que no haya salida de vídeo o audio en función de la versión de DP (DisplayPort) del PC.
- que sea un cable DisplayPort 1.2. • Para utilizar un cable de Mini DP a DP (Mini DisplayPort a DisplayPort), se recomienda

# **Conexión Thunderbolt (2)**

Puede conectar su pantalla de alta resolución o su dispositivo de datos de alto rendimiento al monitor a través de un puerto Thunderbolt.

Conecte el dispositivo externo al monitor mediante el cable Thunderbolt como se muestra a continuación.

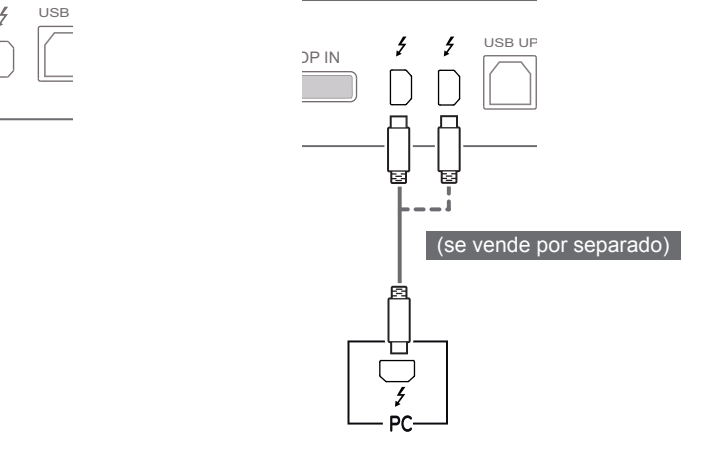

### **NOTA**

- La velocidad máxima de transferencia de datos de cada puerto es de 20 Gbps.
- Asegúrese de utilizar un cable Thunderbolt ( $\epsilon$ ) certificado. De lo contrario, puede provocar que el dispositivo no funcione correctamente.
- Thunderbolt  $(f)$  es compatible en entornos<br>como Windows 7, Windows 8 v el nuovo Moo )<br>۱۷<br>۱ como Windows 7, Windows 8 y el nuevo Mac Pro (Mac OS 10.9.1 o posterior).
- y El controlador ASM del CD del manual de usuario se debe instalar para utilizar el puerto Thunderbolt  $($ ).
- La capacidad de configurar monitores dobles con Thunderbolt  $(3)$  y la tecnología de conexión en cadena depende del rendimiento de la tarjeta de vídeo.

 $\frac{1}{2}$   $\frac{1}{2}$   $\frac{1}{2}$ 

# <span id="page-16-0"></span>**Conexión a dispositivos AV**

### **Conexión HDMI**

La conexión HDMI transmite señales de audio y vídeo digitales desde el dispositivo AV al monitor. Conecte el dispositivo AV al monitor con el cable HDMI como se muestra en la siguiente ilustración.

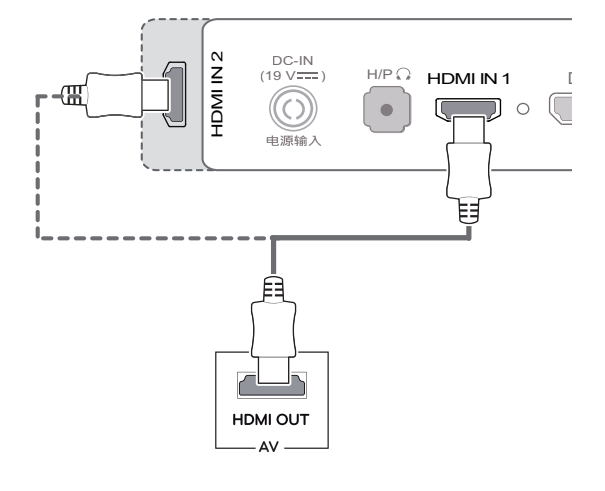

#### **NOTA**

y El uso de un cable de DVI a HDMI / DP (DisplayPort) a HDMI puede causar problemas de compatibilidad.

# **Conexión de periféricos**

# **Conexión por cable USB - PC**

El puerto USB en el producto funciona como un concentrador USB.

# **NOTA**

- $\begin{array}{ccc} \text{DC-IN} & \text{HIP} \text{O} & \text{HIP} \text{O} \\ \text{(19 V 11)} & \text{HIP} \text{O} & \text{HIDMI} \text{IN1} \end{array}$  Pack más reciente antes de utilizar el produc-• Asegúrese de instalar el Windows OS Service to.
	- Los dispositivos periféricos se venden por separado.
	- Se puede conectar un teclado, un ratón o un dispositivo USB al puerto USB.

# **PRECAUCIÓN**

#### **Precauciones al utilizar un dispositivo USB**

- Puede que no se reconozca un dispositivo USB con un programa de reconocimiento automático instalado o que utiliza su propio controlador.
- Algunos dispositivos USB podrían no ser compatibles o no funcionar correctamente.
- Se recomienda utilizar un concentrador USB o una unidad de disco duro con alimentación eléctrica. (Si la alimentación eléctrica no es adecuada, es posible que el dispositivo USB no se reconozca correctamente).
- Ya que la ENTRADA USB 2 y 3 sólo admite USB 2.0. es posible que no funcione correctamente cuando se conectan dispositivos USB 3.0.

#### **Conexión HDMI/DP (DisplayPort)**

Para utilizar USB 3.0. conecte al PC el cable USB 3.0 de tipo A-B del producto.

Los dispositivos periféricos conectados al puerto USB IN se pueden controlar desde el PC.

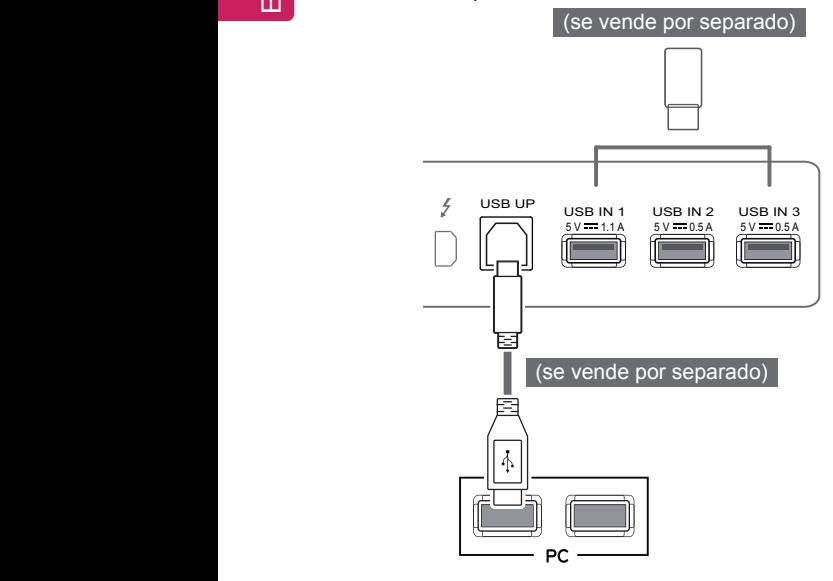

#### **Conexión Thunderbolt (4)**

Los dispositivos periféricos conectados al puerto USB IN se pueden controlar desde el PC. Si cambia la entrada en el menú mientras un dispositivo está conectado a través del puerto Thunderbolt, puede que el dispositivo conectado mediante el puerto USB no funcione correctamente.

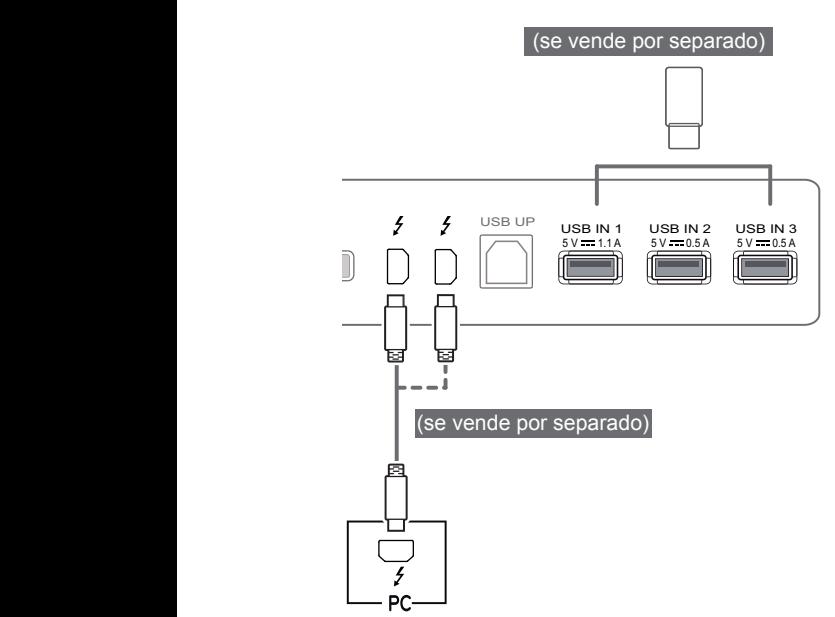

#### **Conexión de auriculares**

Conecte periféricos al monitor a través de la toma de auriculares. Realice la conexión como se muestra a continuación.

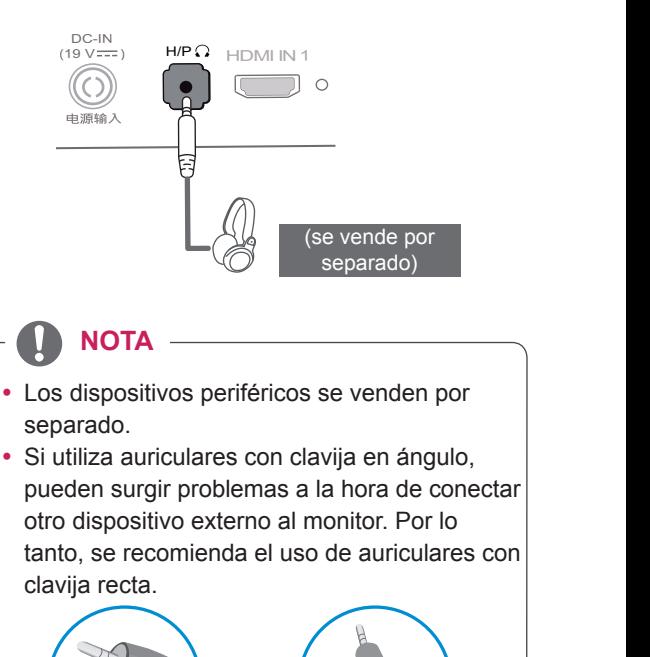

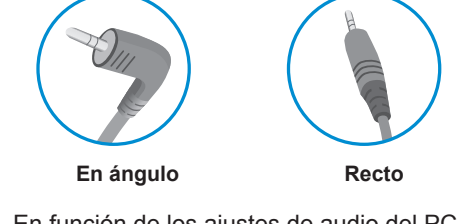

(19 V ) HDMI IN1 DP IN USB UP • En función de los ajustes de audio del PC y del dispositivo externo, la función de los auriculares y los altavoces puede estar limitada.

USB IN 2 5 V 0.5 A

<span id="page-17-0"></span>5 V 0.5 A

# <span id="page-18-0"></span>**INSTALACIÓN DEL SOFTWARE LG MONITOR**

Introduzca el CD del software proporcionado con la caja del producto en la unidad de CD-ROM del PC e instale el Software LG Monitor.

1 Configure Internet Explorer como navegador predeterminado.

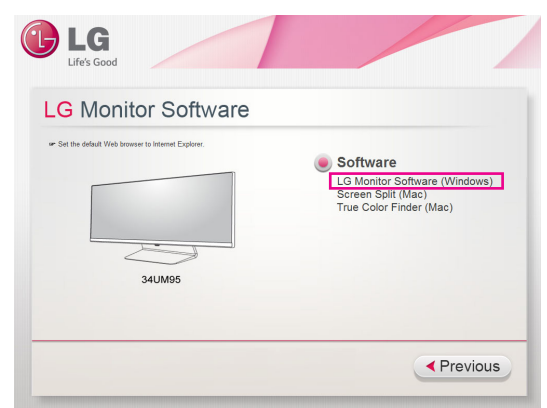

2 Haga clic en **LG Monitor Software (Software LG Monitor)** en la pantalla principal del CD. Cuando aparezca la ventana de descarga del archivo, haga clic en **Run (Ejecutar)**, (Aunque la ventana siguiente puede variar en función del sistema operativo o la versión de Internet Explorer, los métodos de instalación son los mismos).

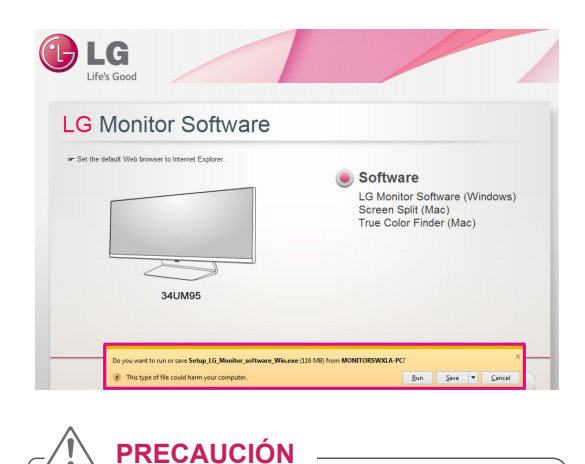

• Windows 7 se debe actualizar a Service Pack 1 o posterior.

3 Siga las instrucciones para continuar con la instalación.

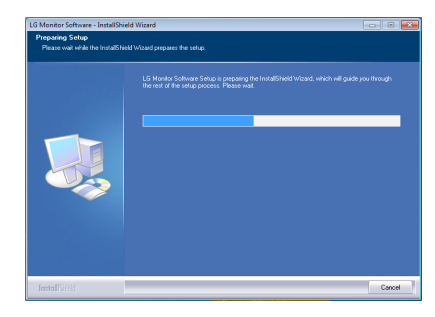

4 Seleccione **"I accept the terms of the agreement" (Acepto los términos del acuerdo)** en la pantalla del acuerdo de licencia y, a continuación, haga clic en el botón **Next (Siguiente)**.

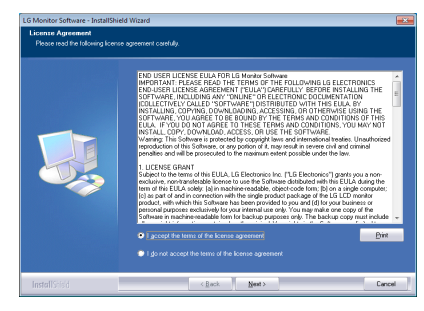

5 Seleccione el programa que desea instalar.

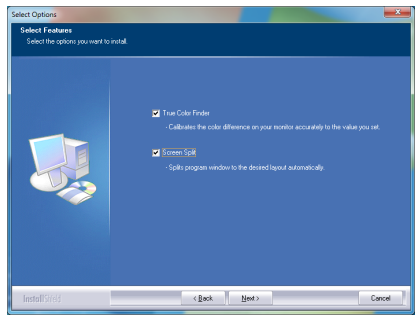

- **NOTA**
- Screen Split: este programa divide la ventana del programa de forma automática.
- y **True Color Finder**: este programa calibra la salida de color necesaria y la ajusta al monitor en función de sus necesidades.
- 6 El software LG Monitor inicia la instalación como se muestra a continuación:

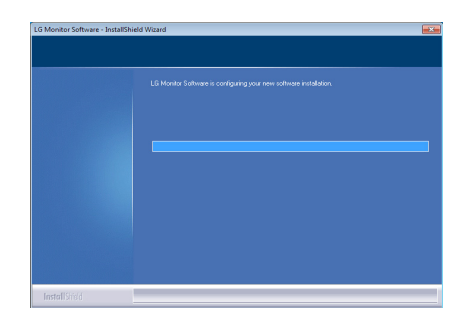

7 Si no se ha instalado el controlador ASM, se instalará automáticamente el controlador.

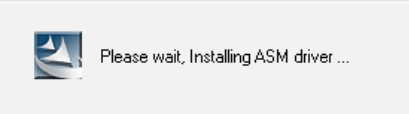

8 Si no se ha instalado el controlador TUSB3410, se instalará automáticamente el controlador. Seleccione **"Install this driver software anyway (I)" (Instalar este software de controlador de todas formas)** si aparece este mensaje de seguridad de Windows.

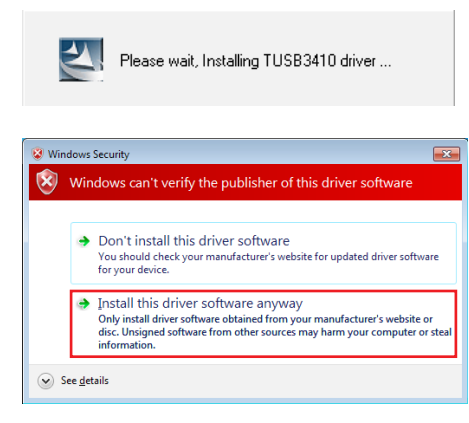

9 El programa que ha seleccionado en la página FUNCTION (FUNCIÓN) se instalará automáticamente.

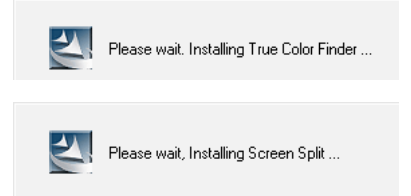

10 Cuando se haya completado la instalación, reinicie el sistema.

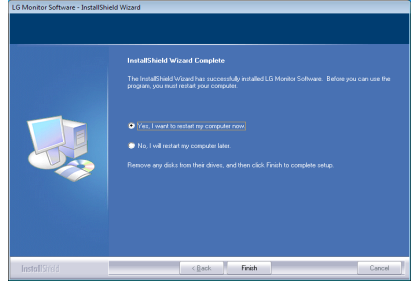

# **NOTA**

• Cuando ejecute el software True Color Finder, aparecerá el icono de True Color Finder  $[$ a] en la bandeja del sistema, en la esquina inferior derecha de la pantalla del PC.

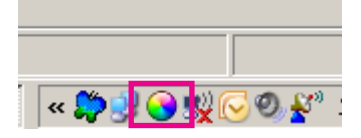

y Haga clic con el botón derecho en el icono de True Color Finder y seleccione **"Start Program" (Iniciar programa)**.

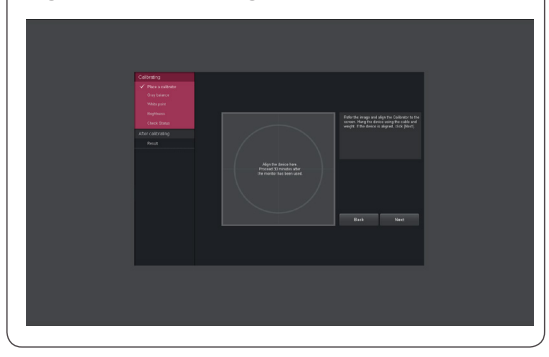

#### **PRECAUCIÓN**

y Una vez completada la calibración del monitor con el software True Color Finder, retire el calibrador del monitor y guárdelo a temperatura ambiente y alejado de la luz solar directa, o bien vuelva a guardarlo en la caja.

- La exposición a la luz solar directa de la pieza de medición del calibrador durante un tiempo prolongado podría causar daños en el calibrador.

- No lo almacene en entornos donde la temperatura sea extrema y con mucha humedad.

• Si el PC tiene instalada una aplicación de calibración de otro fabricante, la calidad de imagen podría verse afectada debido a un conflicto entre las dos aplicaciones. Para obtener el máximo rendimiento, le recomendamos que desinstale otras aplicaciones de calibración.

# **NOTA**

- Para poder utilizar la función True Color Finder, debe adquirir un calibrador compatible.
- Para obtener más información sobre los calibradores y tarjetas gráficas compatibles, consulte la guía del usuario de True Color Finder,
- Si ha cambiado el puerto de entrada, le recomendamos calibrar de nuevo la calidad de imagen del monitor.

# **NOTA**

• Si ejecuta Screen Split. el icono de Screen Split [  $\pm$  ] aparece en la bandeja del sistema en la parte inferior derecha de la pantalla del PC.

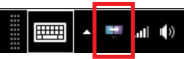

y Haga clic con el botón derecho en el icono de Screen Split y seleccione el diseño que desee.

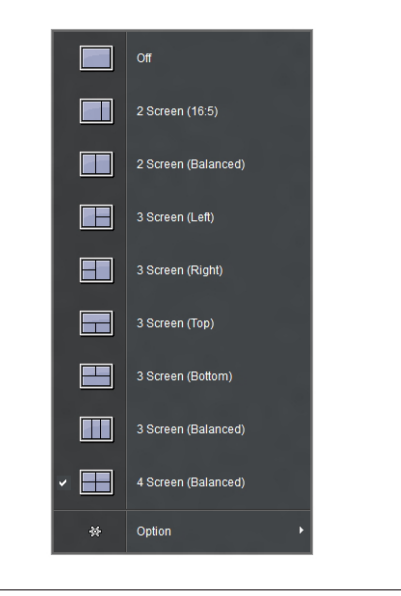

# <span id="page-21-0"></span>**CONFIGURACIÓN DE USUARIO**

# **Activación del menú principal**

- 1 Pulse el Botón Joystick en la parte inferior del monitor.
- 2 Mueva el Botón Joystick hacia arriba o abajo (▲/▼) y a la izquierda o la derecha (◄/►) para establecer las opciones.
- 3 Pulse el Botón Joystick una vez más para salir del menú principal.

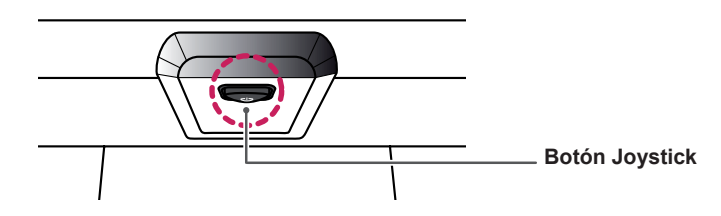

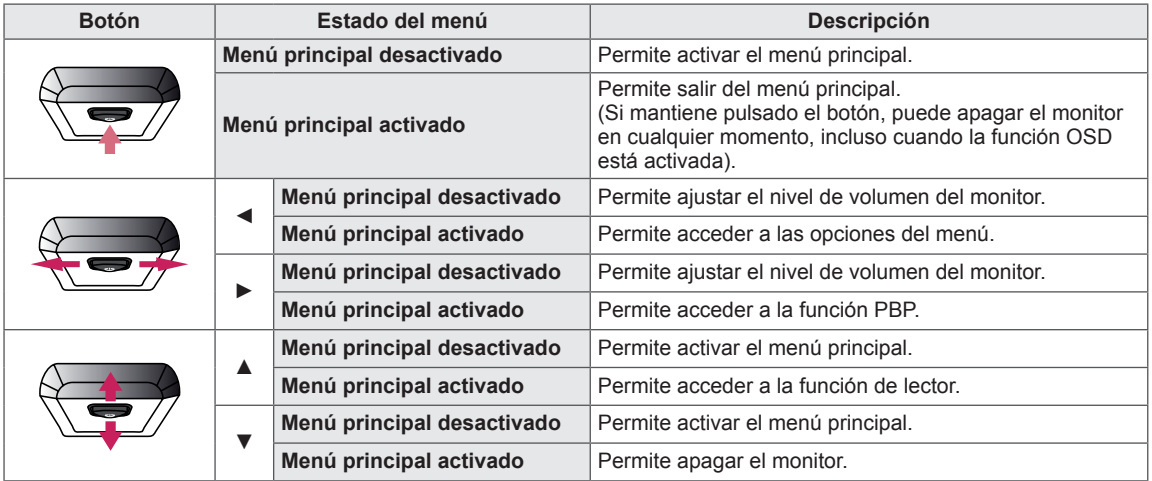

#### **Opciones del menú principal**

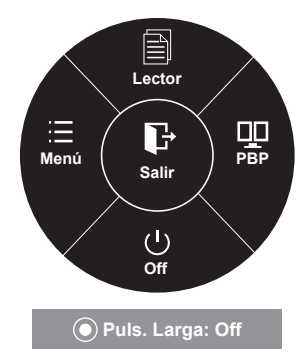

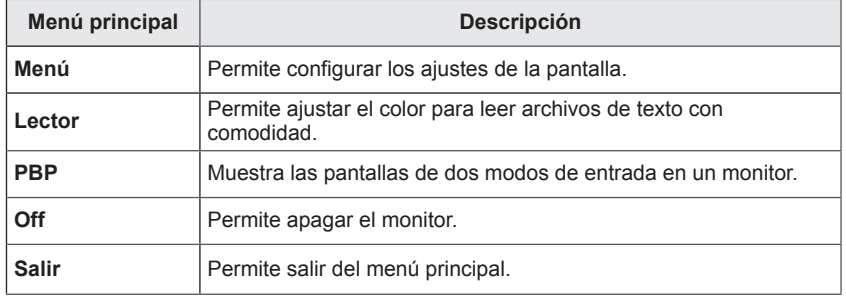

# <span id="page-22-0"></span>**Configuración de usuario**

#### **Configuración de menú**

- 1 Para acceder al **menú OSD**, pulse el **Botón Joystick** en la parte inferior del monitor y, a continuación, acceda al **menú**.
- 2 Configure las opciones moviendo el Botón Joystick arriba, abajo, a la izquierda y a la derecha.
- 3 Para volver al menú superior o establecer otros elementos de menú, mueva el Botón Joystick hacia ◄ o pulse (<sup>O</sup> / OK [ACEPTAR]).
- 4 Si desea salir del menú OSD, mueva el Botón Joystick hacia ◄ hasta salir.
- y Cuando acceda al menú, aparecerán instrucciones sobre cómo se utiliza el botón en la esquina inferior derecha de la pantalla.

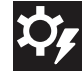

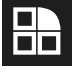

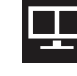

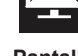

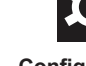

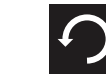

**Control facil Función PBP Pantalla Configuración Reiniciar**

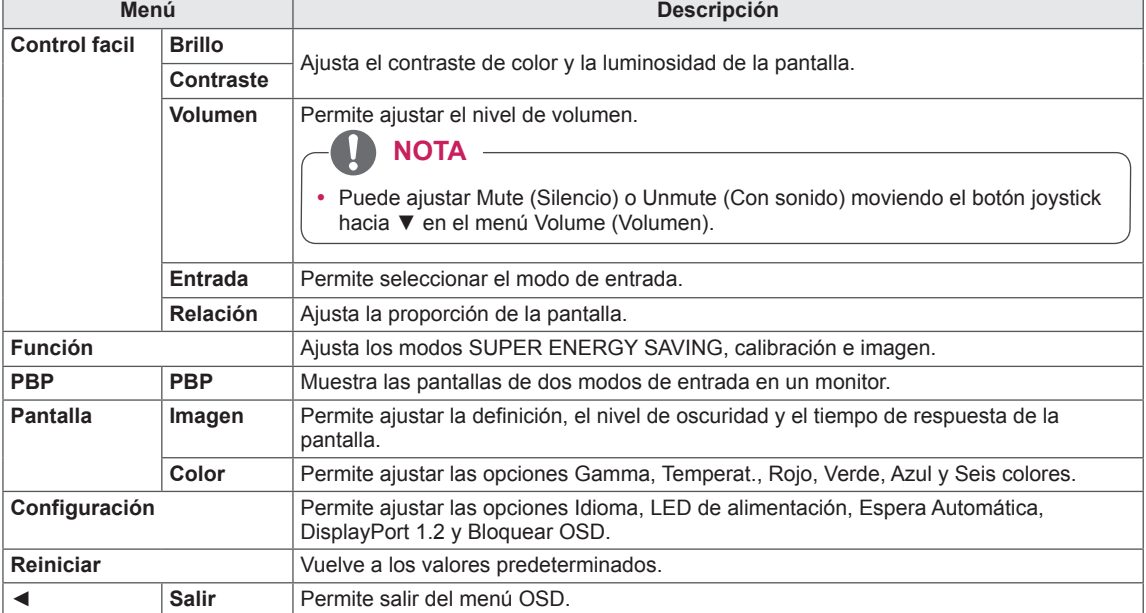

#### <span id="page-23-0"></span>**Relación**

- 1 Para acceder al **menú OSD**, pulse el **Botón Joystick** en la parte inferior del monitor y, a continuación, acceda al **menú**.
- 2 Vaya a **Control sencillo > Relación** moviendo el Botón Joystick.
- 3 Configure las opciones siguientes según las instrucciones que aparecen en la esquina inferior derecha.
- 4 Para volver al menú superior o establecer otros elementos de menú, mueva el Botón Joystick hacia ◀ o pulse (<sup>⊙</sup> / OK [ACEPTAR]).
- 5 Si desea salir del menú OSD, mueva el Botón Joystick hacia ◄ hasta salir.

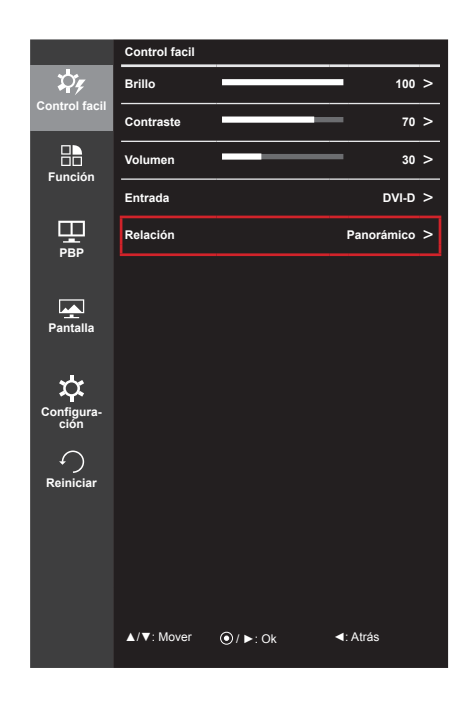

Cada una de las opciones se describe a continuación.

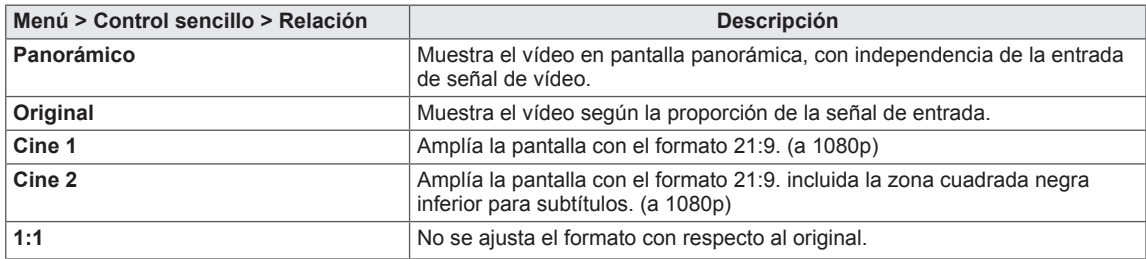

**NOTA**

- y Con la resolución recomendada (3440 x 1440), la pantalla tiene el mismo aspecto en las opciones Panorámico, Original y 1:1.
- El formato se desactiva con la señal entrelazada.

### <span id="page-24-0"></span>**Función**

- 1 Para acceder al **menú OSD**, pulse el **Botón Joystick** en la parte inferior del monitor y, a continuación, acceda al **menú**.
- 2 Vaya a **Función** moviendo el Botón Joystick.
- 3 Configure las opciones siguientes según las instrucciones que aparecen en la esquina inferior derecha.
- 4 Para volver al menú superior o establecer otros elementos de menú, mueva el Botón Joystick hacia ◀ o pulse (<sup>⊙</sup> / OK [ACEPTAR]).
- 5 Si desea salir del menú OSD, mueva el Botón Joystick hacia ◄ hasta salir.

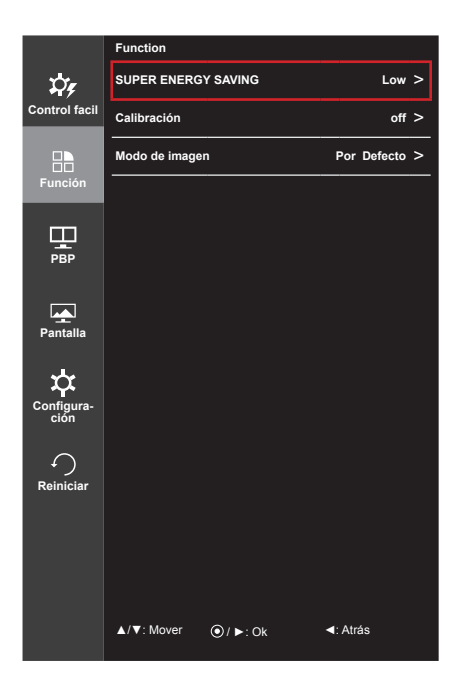

Cada una de las opciones se describe a continuación.

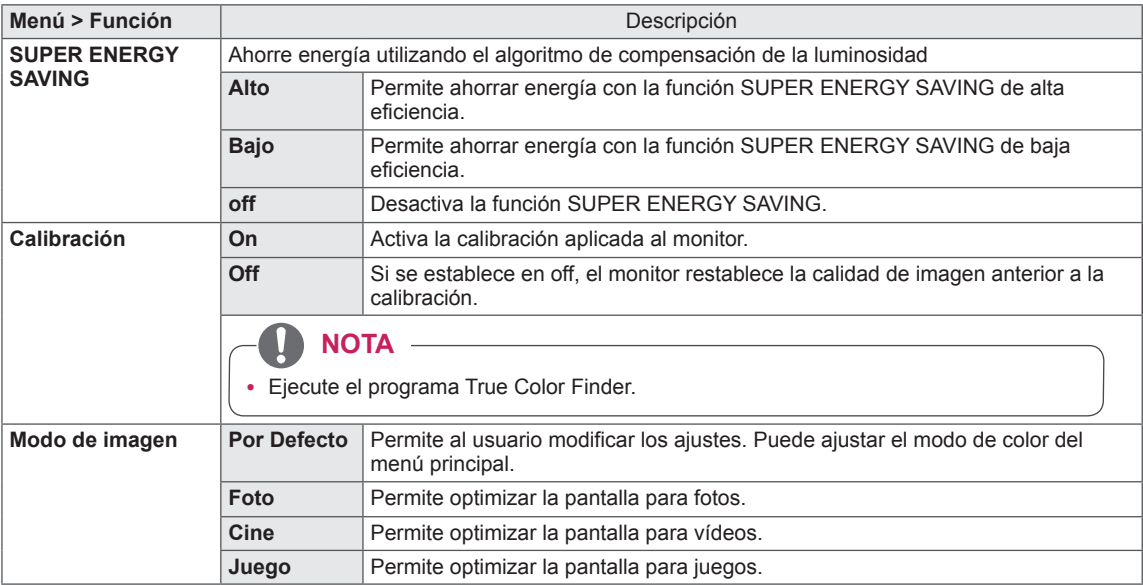

#### **NOTA**

- Los datos de ahorro dependen del panel. Por lo tanto, estos valores deberían ser distintos en función del panel y según el distribuidor de paneles. Cuando la opción de SUPER ENERGY SAVING esté Alto o Bajo, la luz del monitor también será más o menos fuerte, dependiendo del origen.
- y Cuando la opción de SUPER ENERGY SAVING esté Alto o Bajo, el Modo de Imagen se ajustará automáticamente y el modo lector se apagara de forma automática (Lector off)

<span id="page-25-0"></span>**PBP**

- 1 Para acceder al **menú OSD**, pulse el **Botón Joystick** en la parte inferior del monitor y, a continuación, acceda al **menú**.
- 2 Vaya a **PBP** moviendo el Botón Joystick.
- 3 Configure las opciones siguientes según las instrucciones que aparecen en la esquina inferior derecha.
- 4 Para volver al menú superior o establecer otros elementos de menú, mueva el Botón Joystick hacia < o pulse (<sup>⊙</sup> / OK [ACEPTAR]).
- 5 Si desea salir del menú OSD, mueva el Botón Joystick hacia
	- ◄ hasta salir.

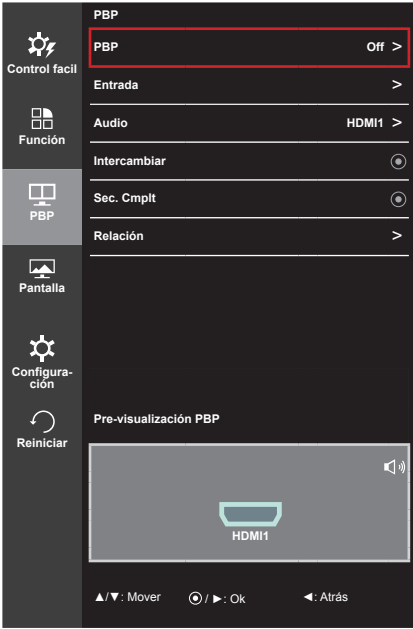

Cada una de las opciones se describe a continuación.

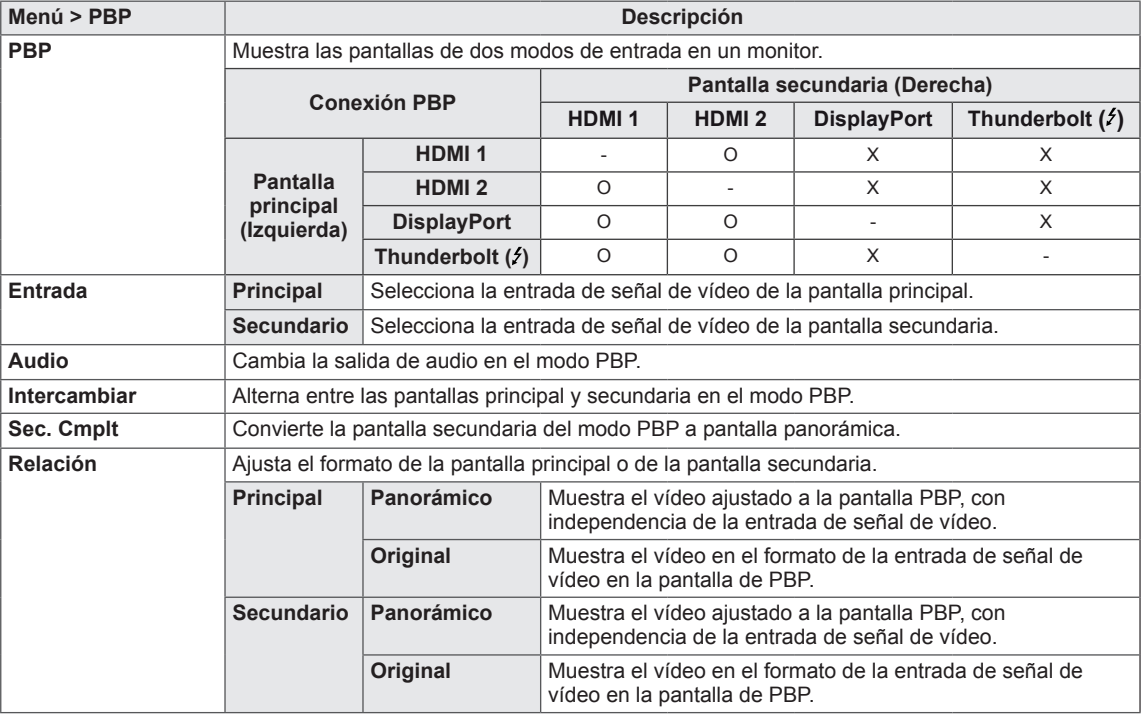

#### **NOTA**

• Cuando el modo PBP aparece como Off (Apagado), los menús Entrada, Audio, Intercambiar, Sec. Cmplt y Relación se desactivan. Las opciones de pantalla principal/secundaria de Relación se desactivan si no hay señal.

#### <span id="page-26-0"></span>**Imagen**

- 1 Para acceder al **menú OSD**, pulse el **Botón Joystick** en la parte inferior del monitor y, a continuación, acceda al **menú**.
- 2 Vaya a **Pantalla > Imagen** moviendo el Botón Joystick.
- 3 Configure las opciones siguientes según las instrucciones que aparecen en la esquina inferior derecha.
- 4 Para volver al menú superior o establecer otros elementos de menú, mueva el Botón Joystick hacia ◀ o pulse (<sup>⊙</sup> / OK [ACEPTAR]).
- 5 Si desea salir del menú OSD, mueva el Botón Joystick hacia ◄ hasta salir.

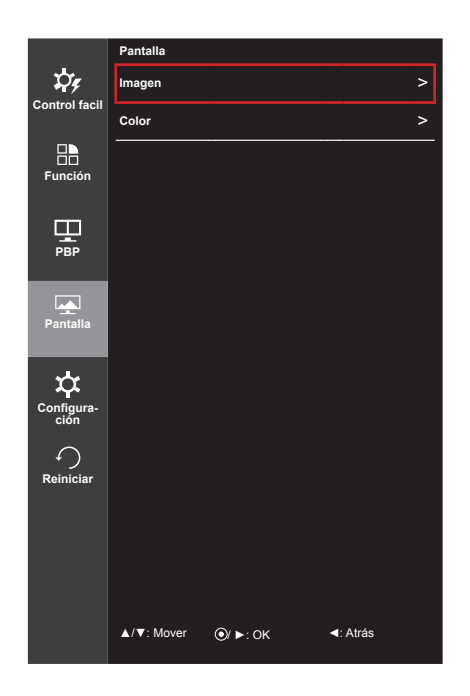

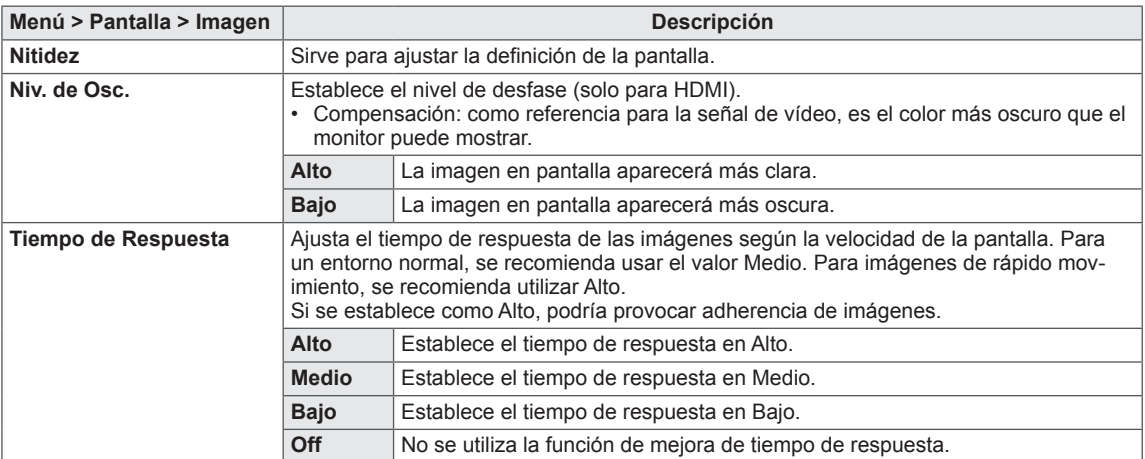

### <span id="page-27-0"></span>**Color**

- 1 Para acceder al **menú OSD**, pulse el **Botón Joystick** en la parte inferior del monitor y, a continuación, acceda al **menú**.
- 2 Vaya a **Pantalla > Color** moviendo el Botón Joystick.
- 3 Configure las opciones siguientes según las instrucciones que aparecen en la esquina inferior derecha.
- 4 Para volver al menú superior o establecer otros elementos de menú, mueva el Botón Joystick hacia ◀ o pulse (<sup>⊙</sup> / OK [ACEPTAR]).
- 5 Si desea salir del menú OSD, mueva el Botón Joystick hacia
	- ◄ hasta salir.

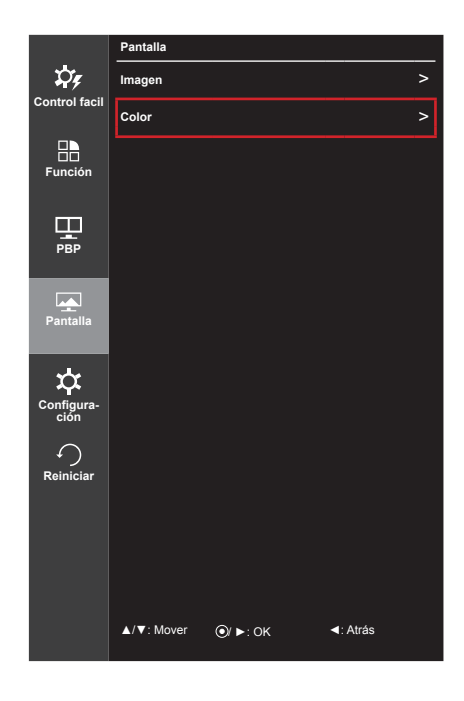

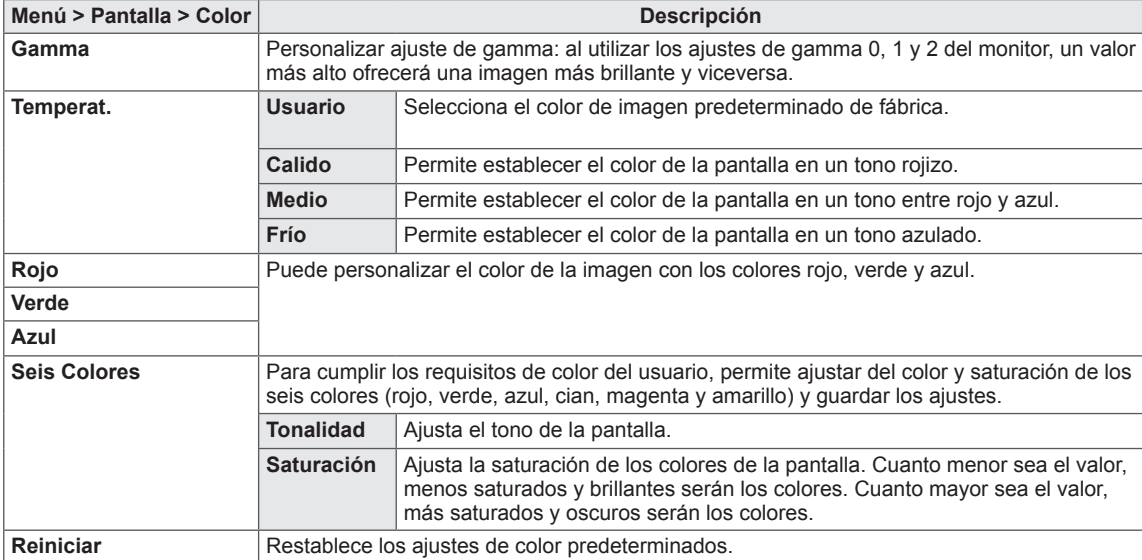

### <span id="page-28-0"></span>**Configuración**

- 1 Para acceder al **menú OSD**, pulse el **Botón Joystick** en la parte inferior del monitor y, a continuación, acceda al **menú**.
- 2 Vaya a **Configuración** moviendo el Botón Joystick.
- 3 Configure las opciones siguientes según las instrucciones que aparecen en la esquina inferior derecha.
- 4 Para volver al menú superior o establecer otros elementos de menú, mueva el Botón Joystick hacia ◀ o pulse (<sup>⊙</sup> / OK [ACEPTAR]).
- 5 Si desea salir del menú OSD, mueva el Botón Joystick hacia ◄ hasta salir.

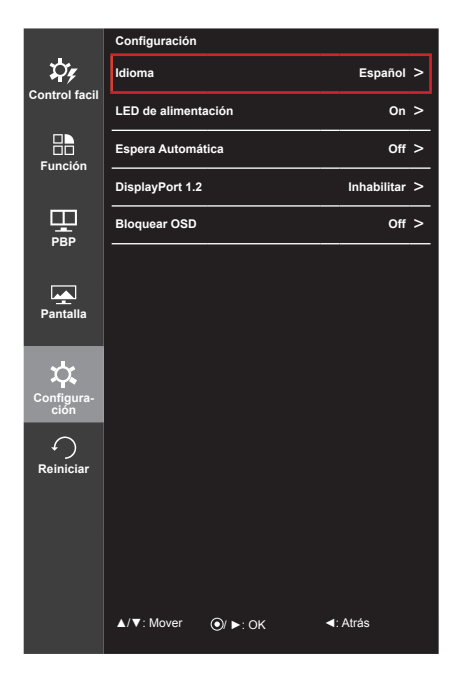

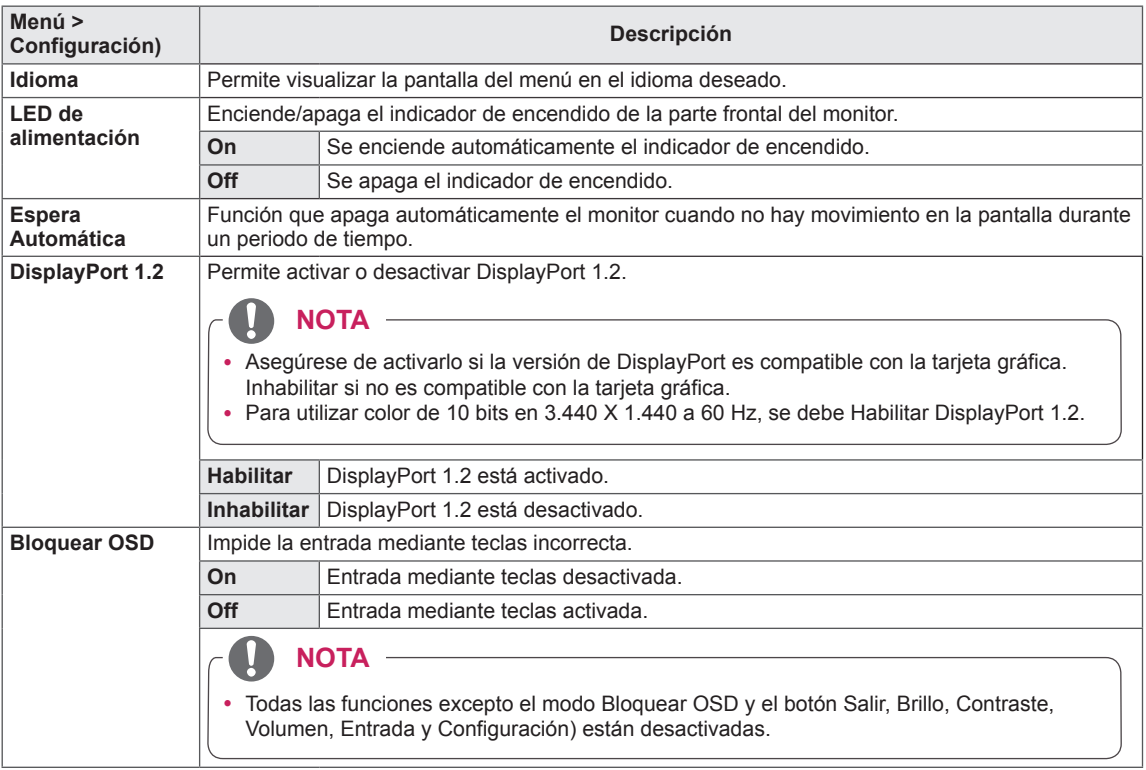

#### <span id="page-29-0"></span>**Reiniciar**

- 1 Para acceder al **menú OSD**, pulse el **Botón Joystick** en la parte inferior del monitor y, a continuación, acceda al **menú**.
- 2 Vaya a **Reiniciar** moviendo el Botón Joystick.
- 3 Configure las opciones siguientes según las instrucciones que aparecen en la esquina inferior derecha.
- 4 Para volver al menú superior o establecer otros elementos de menú, mueva el Botón Joystick hacia ◀ o pulse (<sup>⊙</sup> / OK [ACEPTAR]).
- 5 Si desea salir del menú OSD, mueva el Botón Joystick hacia
	- ◄ hasta salir.

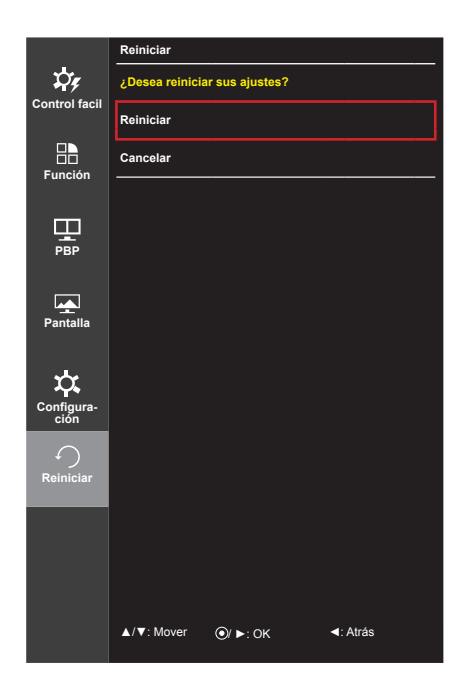

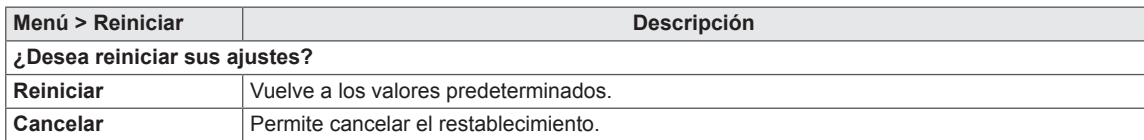

#### <span id="page-30-0"></span>**Lector**

- 1 Pulse el Botón Joystick en la parte inferior del monitor.
- 2 Vaya a **Lector** moviendo el Botón Joystick hacia ▲.
- 3 Configure las opciones siguientes según las instrucciones que aparecen en la esquina inferior derecha.

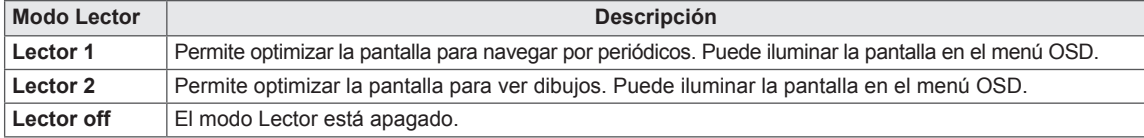

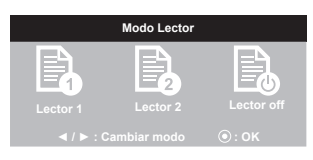

# <span id="page-31-0"></span>**SOLUCIÓN DE PROBLEMAS**

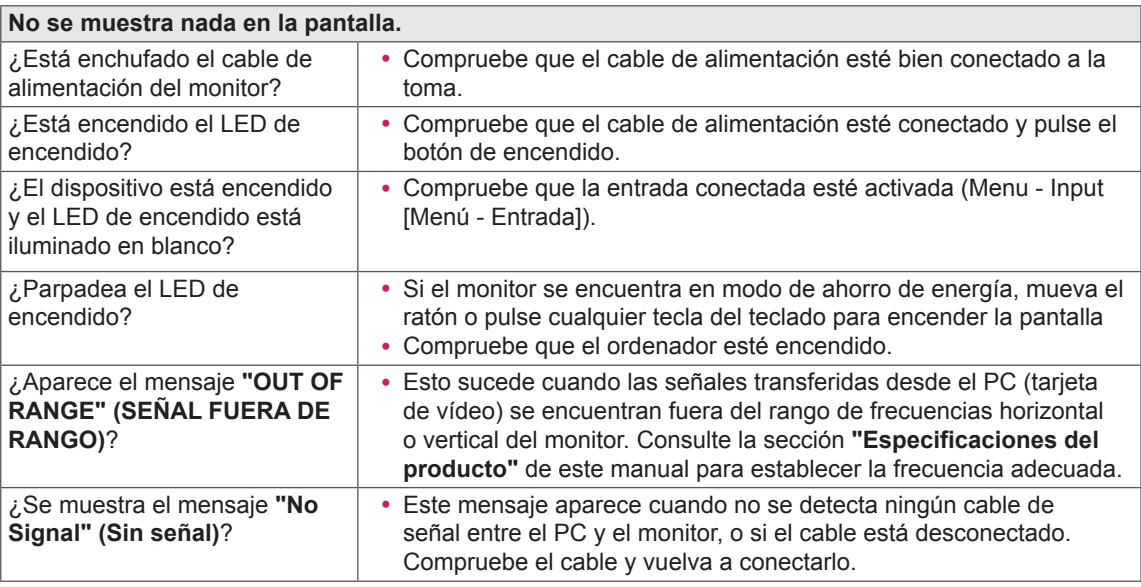

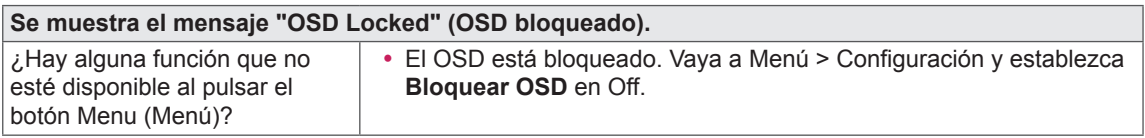

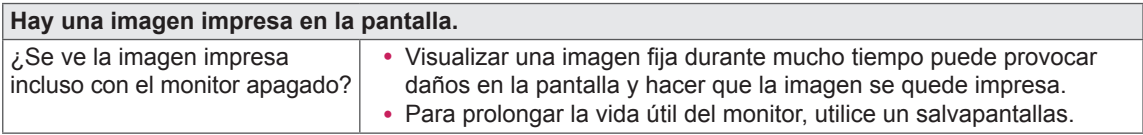

**La imagen de la pantalla es inestable y parpadea, o las imágenes que aparecen en el monitor dejan rastros de sombras.** ¿Ha seleccionado la resolución y Si la resolución seleccionada es HDMI 1 080 pixeles 60/50 Hz

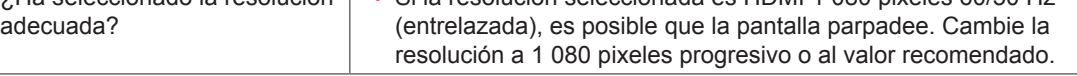

# **NOTA**

- y **Frecuencia vertical:** para visualizar una imagen, la pantalla debe actualizarse docenas de veces por segundo, de la misma forma que lo hace una lámpara fluorescente. El número de veces por segundo que se actualiza la pantalla se denomina "frecuencia vertical" o "índice de actualización" y se indica en Hz
- y **Frecuencia horizontal**: el tiempo que se tarda en visualizar una línea horizontal se denomina "ciclo horizontal". Si se divide 1 por el intervalo horizontal, se obtiene como resultado el número de líneas horizontales mostradas por segundo. Esto se denomina "frecuencia horizontal" y se indica en kHz

#### **NOTA**

- y Compruebe si la resolución o frecuencia de la tarjeta de vídeo se encuentra dentro del rango permitido por el monitor y establezca la resolución (óptima) recomendada en **Panel de control > Pantalla > Configuración**.
- y Si no establece la resolución (óptima) recomendada para la tarjeta de vídeo, puede que el texto aparezca borroso, la pantalla atenuada, el área de visualización truncada o la pantalla descentrada.
- Los métodos de configuración pueden variar en función del ordenador o el sistema operativo, y puede que algunas resoluciones no estén disponibles según el rendimiento de la tarjeta de vídeo. En ese caso, póngase en contacto con el fabricante del ordenador o de la tarjeta de vídeo para obtener ayuda.
- Es posible que algunas tarjetas de vídeo no admitan la resolución 3440 x 1440. Si la resolución no se puede mostrar, póngase en contacto con el fabricante de la tarjeta de vídeo.

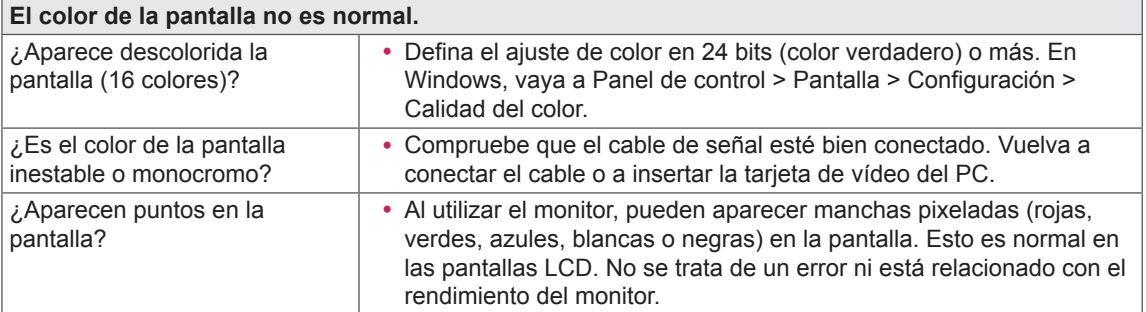

# <span id="page-33-0"></span>**ESPECIFICACIONES DEL PRODUCTO**

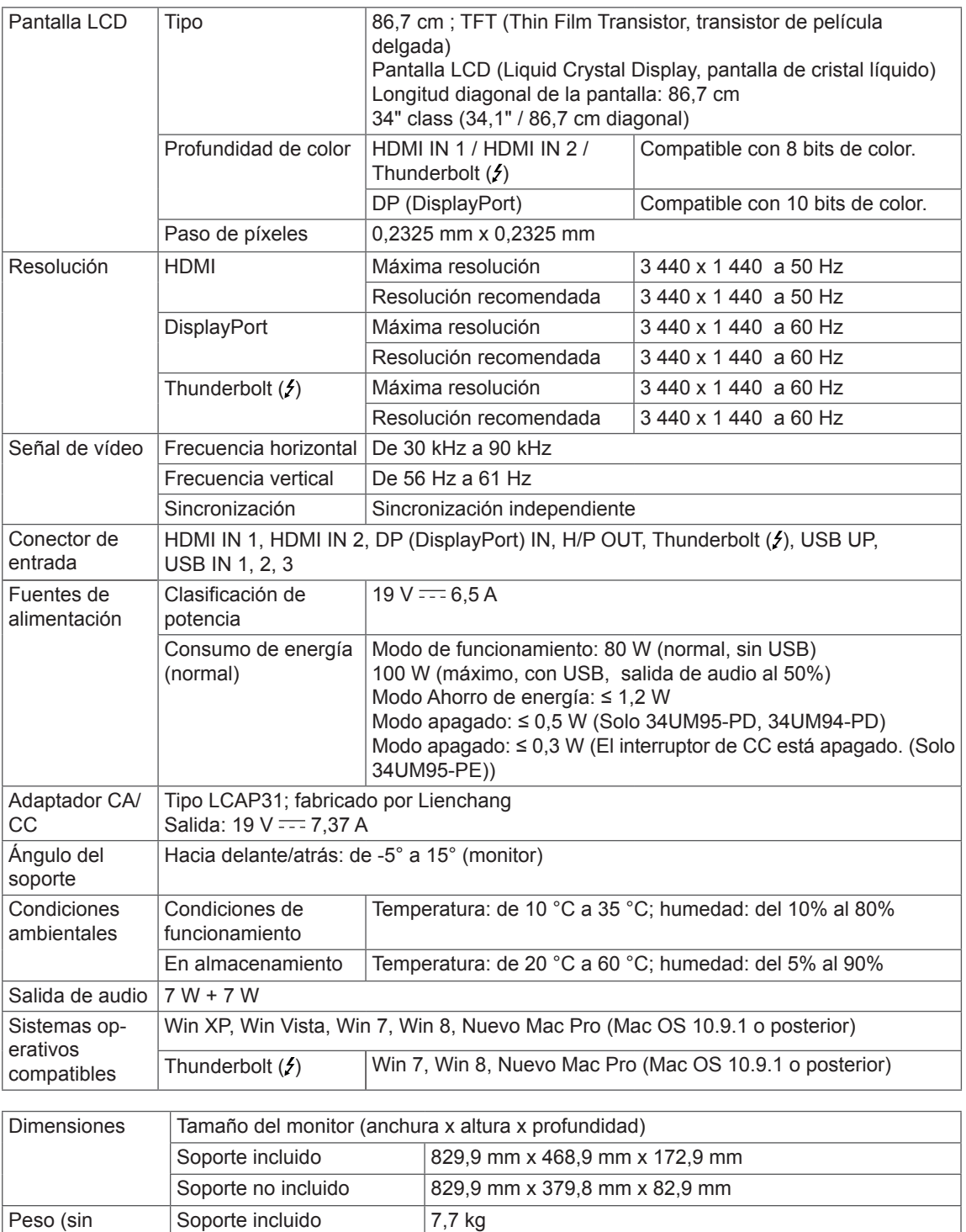

Las especificaciones están sujetas a cambios sin previo aviso.

Soporte no incluido 6,7 kg

embalaje)

# <span id="page-34-0"></span>**Modo admitido de fábrica (modo predefinido, HDMI/Display-Port/Thunderbolt PC)**

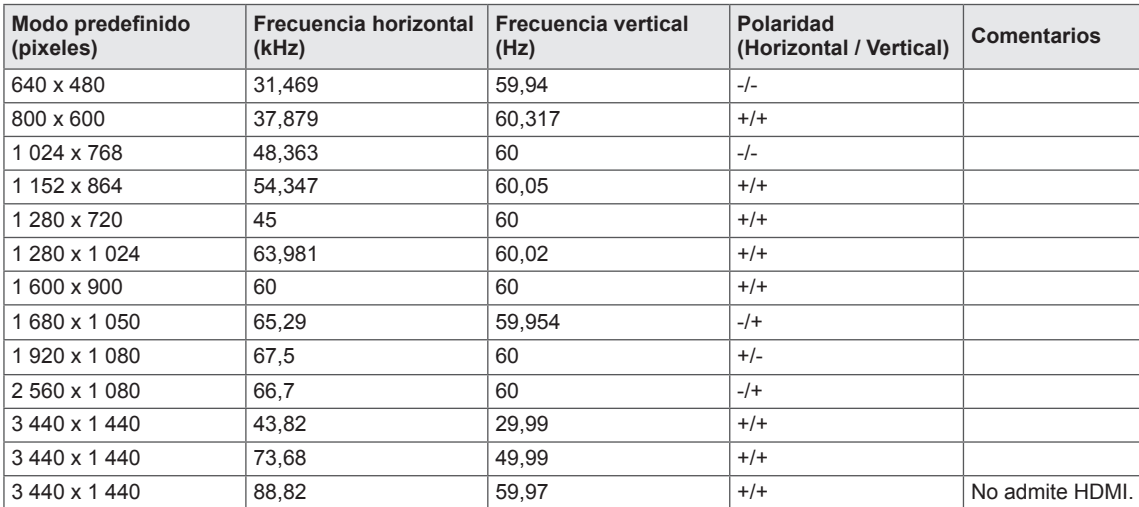

# **HDMI Sincronización HDMI (Video)**

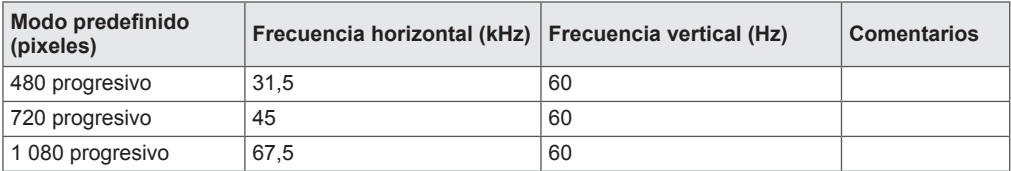

# **LED de alimentación (Indicador de encendido LED)**

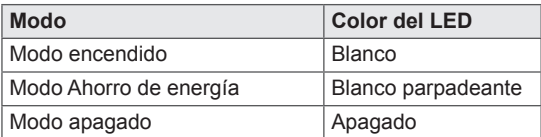

# <span id="page-35-0"></span>**POSTURA CORRECTA**

# **Postura correcta para utilizar el monitor**

Ajuste la pantalla para que pueda verla de forma cómoda, ligeramente inclinada hacia abajo con respecto a la altura de los ojos.

- y Tómese un descanso de unos 10 minutos cada hora para disminuir el cansancio provocado por el uso durante un tiempo prolongado.
- y Ajuste el ángulo del soporte entre -5° y 15° para obtener una mejor perspectiva de la pantalla.

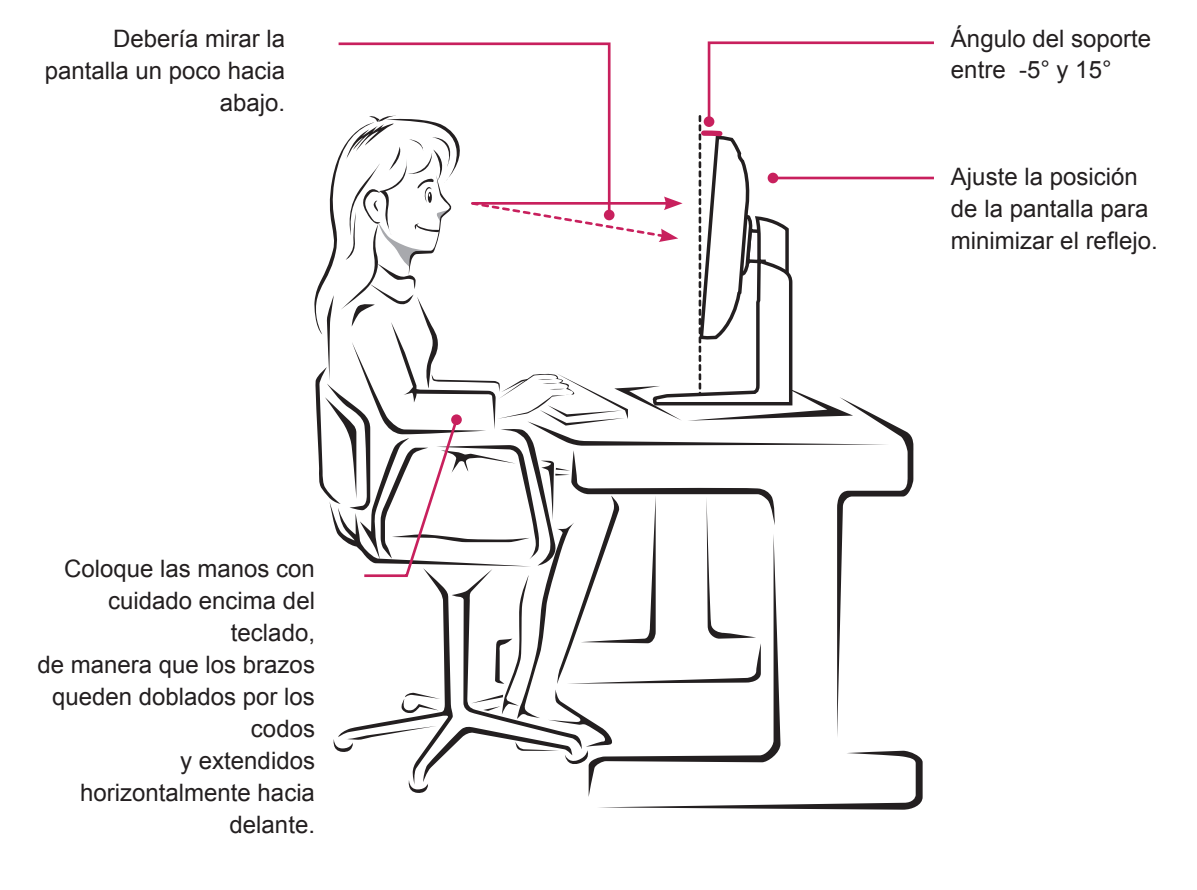

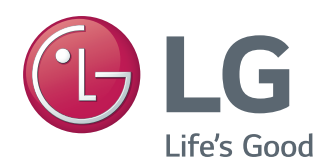

Este dispositivo cumple con los requisitos de compatibilidad electromagnética (EMC) para aparatos del hogar (Clase B) y está pensado para su uso en el hogar. Este dispositivo puede utilizarse en todas las regiones. Consulte el manual de usuario (CD) detenidamente y téngalo a mano. Tenga en cuenta que la etiqueta adjunta al producto proporciona información de asistencia técnica.

guidelines issued by the U.S.Environmental Protection Agency (EPA).

ENERGY STAR is a set of power-saving

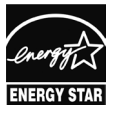

As an ENERGY STAR Partner LGE U. S. A., Inc. has determined that this product meets the ENERGY **ENERGY STAR** guidelines for energy efficiency.

Modelo

N.º de serie

Refer to ENERGY STAR.gov for more information on the ENERGY STAR program.